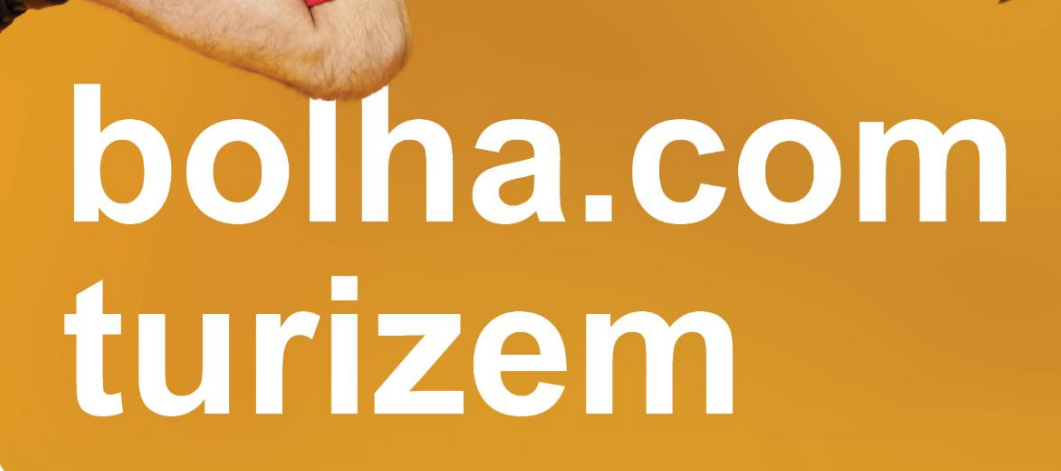

**S** bolha com

turizem

Priročnik za upravljanje z nastanitvenimi enotami in rezervacijami

> **\*\*** bolha.com njuškalo

# Vsebina

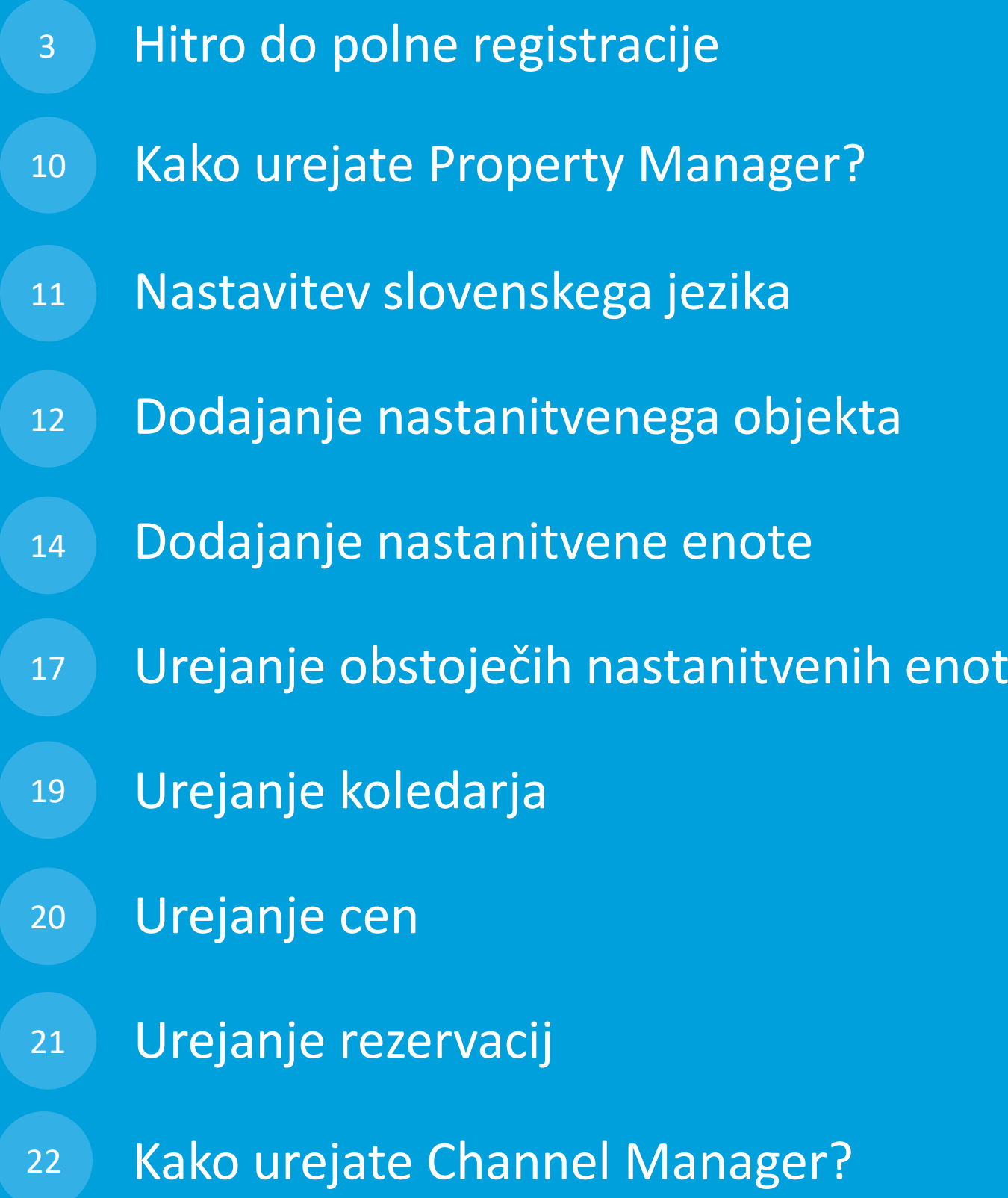

## **Hitro do polne registracije**

**Korak 1:** V brskalnik vpišite spletno stran turizem.bolha.com.

**Korak 2:** Desno zgoraj kliknite na **Oddaj oglas**. Odpre se podstran, na kateri kliknite gumb **Registracija** – ta poteka v hrvaškem jeziku. A brez skrbi, registracija je enaka kot na bolha.com. Da se boste lažje znašli, sledite rdečim okvirčkom.

**Korak 3:** Izberite **Poslovni korisnik** in nato **Prodavač**. Kliknite na **Odaberi**.

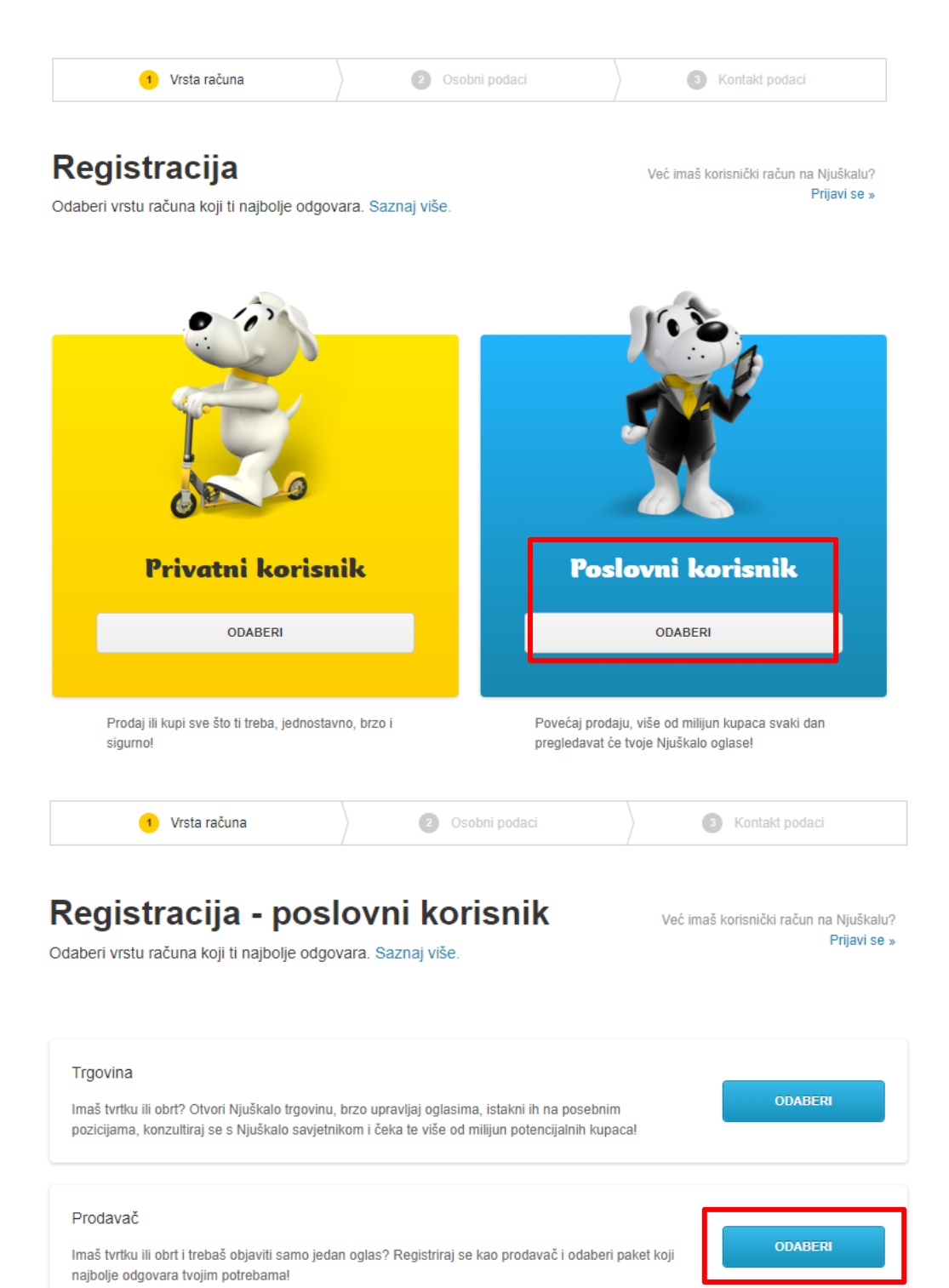

**Korak 4**: Izpolnite osebne podatke.

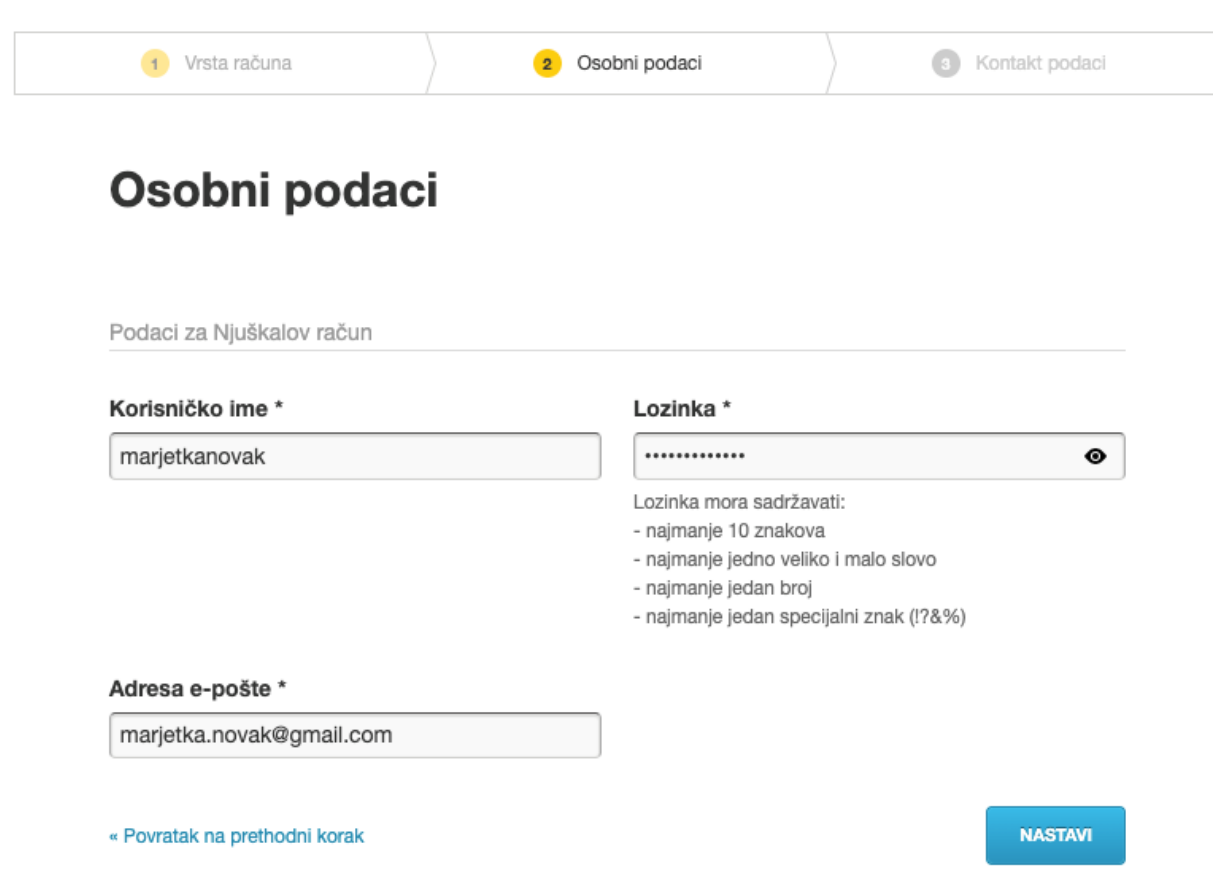

**Korak 5**: Vpišite **kontaktne podatke vašega podjetja** ali **dejavnosti**.

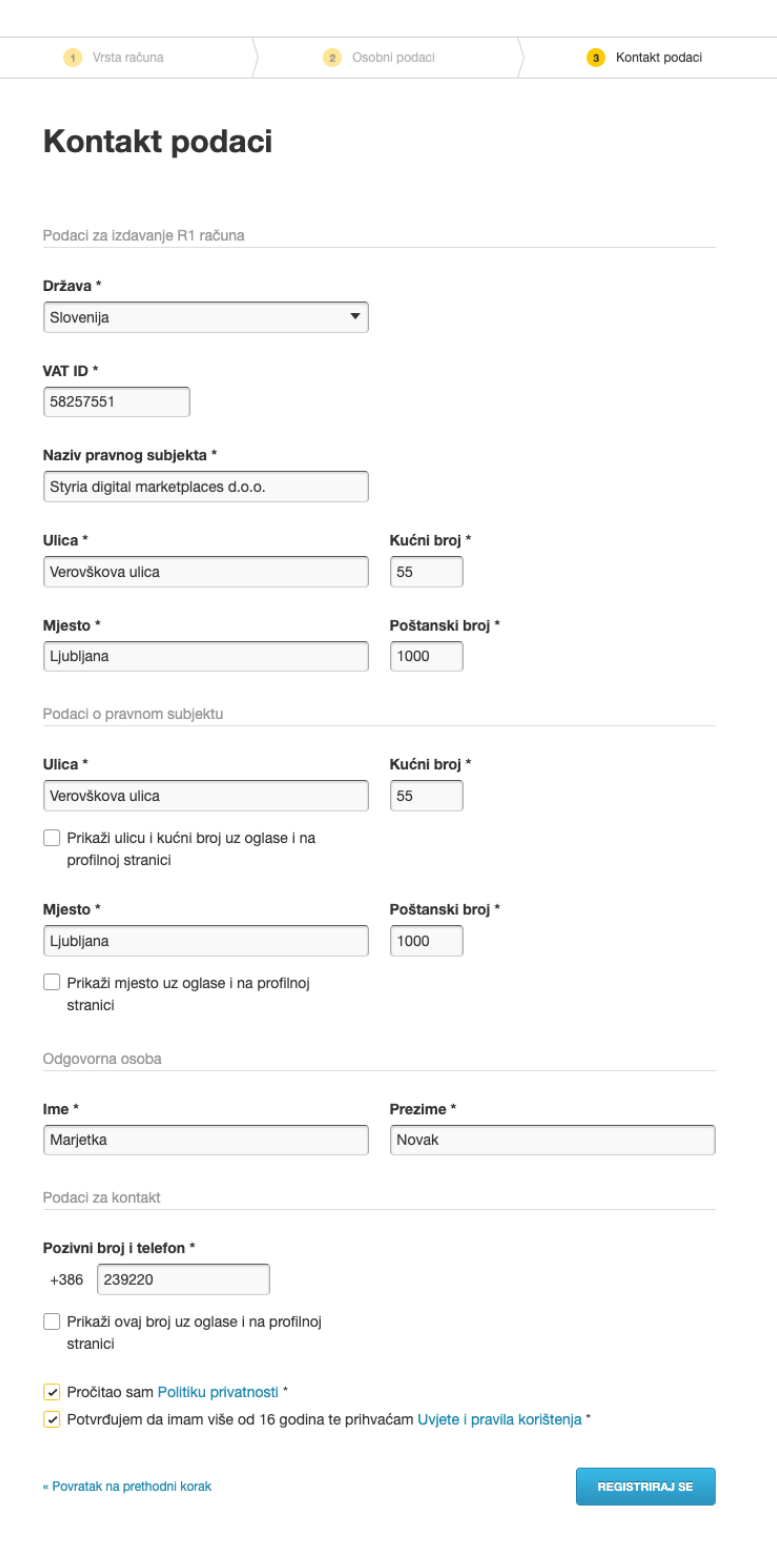

**Korak 6**: Kliknite na **Završi**. Na e-mail naslov boste prejeli **aktivacijsko kodo, ki jo potrdite**.

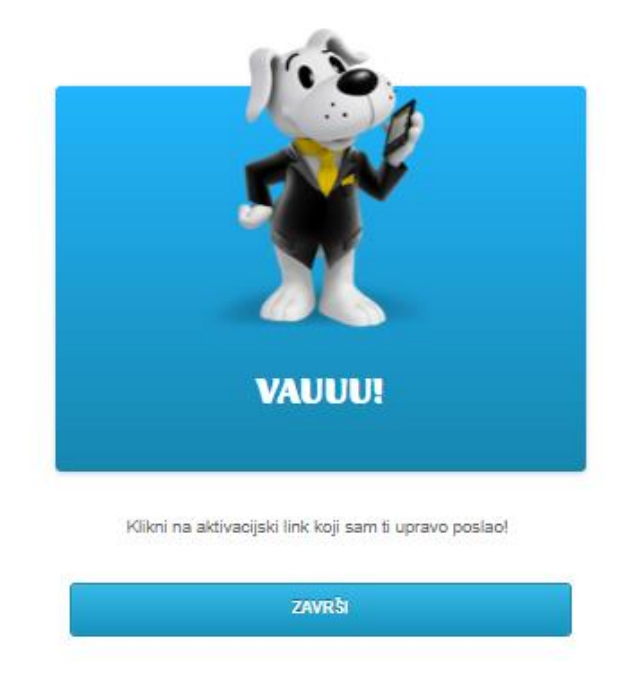

**Korak 7**: Odpre se stran, kjer **vnesete svojo telefonsko številko**.

## Verifikacija telefonskog broja

Provjeri ispravnost svog telefonskog broja i klikni "Pošalji verifikacijski kod". Primit ćeš SMS poruku s kodom koji je potrebno unijeti u polje za verifikaciju.

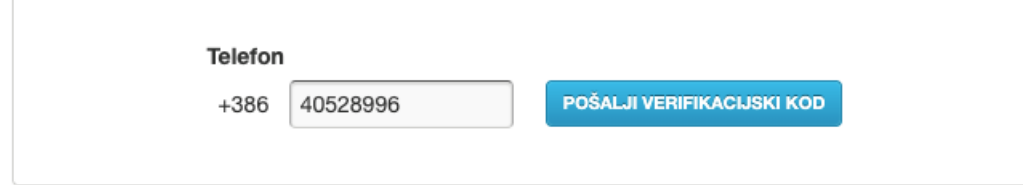

**Korak 8**: Na tel. št boste **prejeli sms kodo.** Vpišite jo in kliknite **Verificiraj broj**.

## Potvrda ispravnosti broja

Unesi kod iz pristigle SMS poruke.

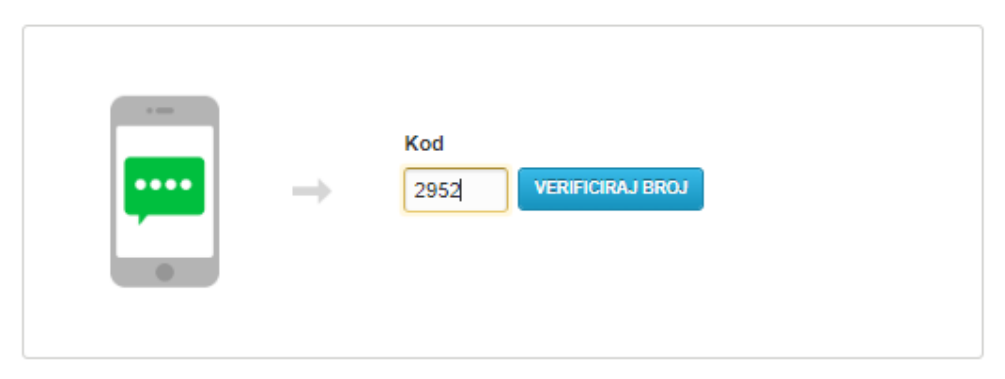

Ukoliko nisi zaprimio Njuškalov SMS, pokušaj ponovno klikom na link.

**Korak 9**: Po vpisu sms kode je vaša registracija zaključena.

## Verifikacija telefonskog broja

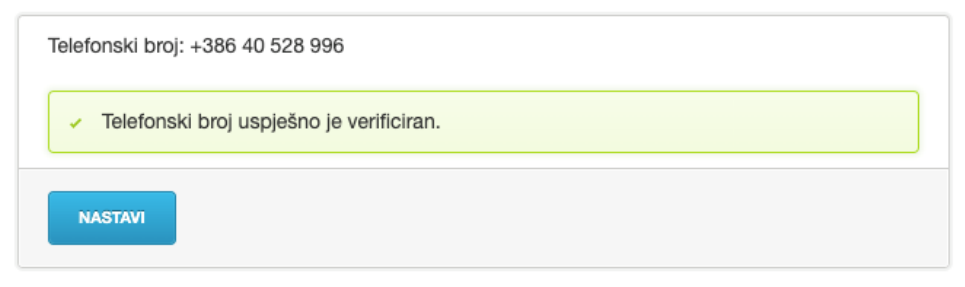

**Korak 10**: Vrnite se na spletno stran **Njuskalo.hr** in desno zgoraj kliknite na **Odabir kategorije** ter nato na **Turizam** in **Nastavi**.

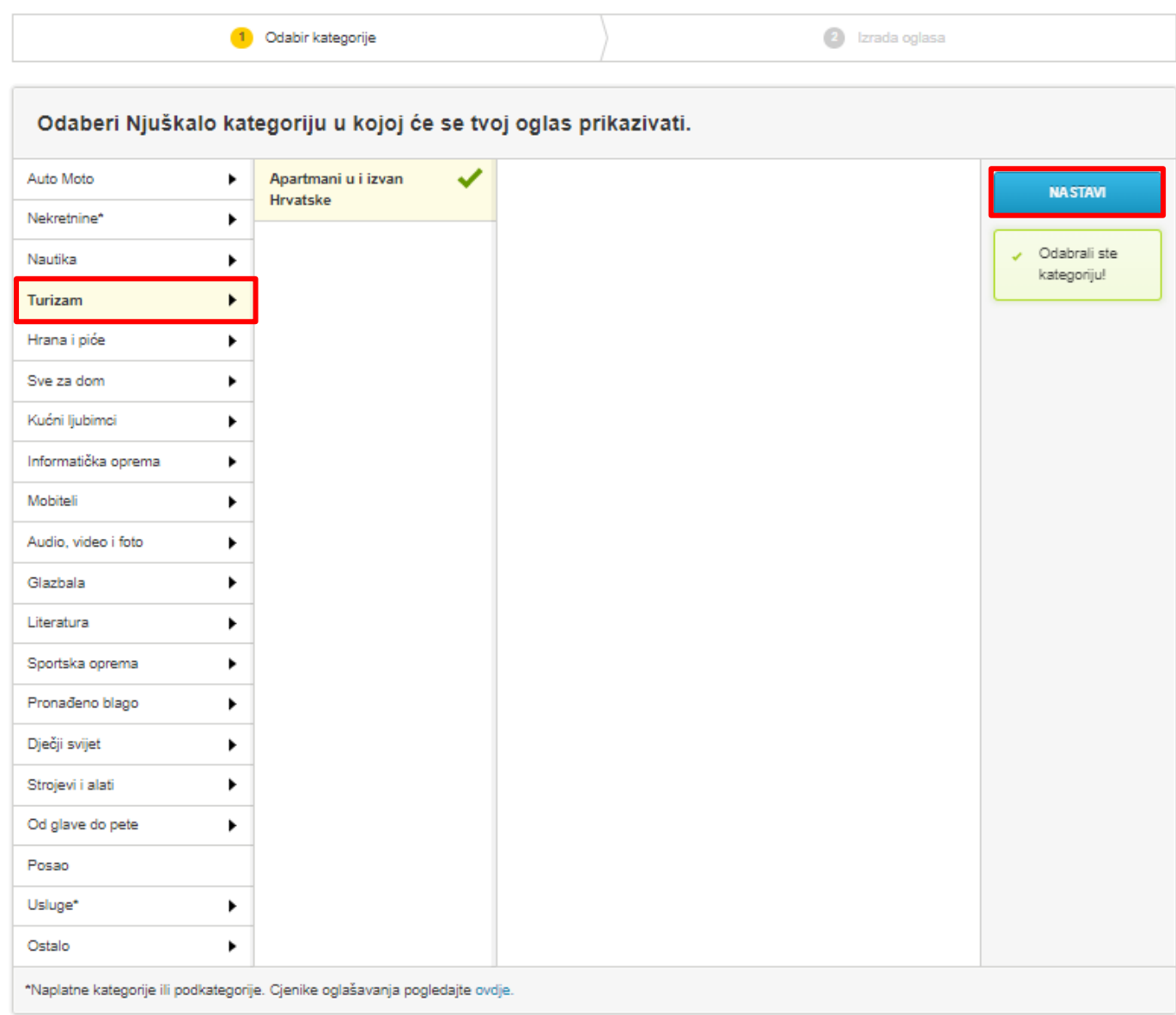

#### **Korak 11**: Kliknite na gumb **Aktiviraj**.

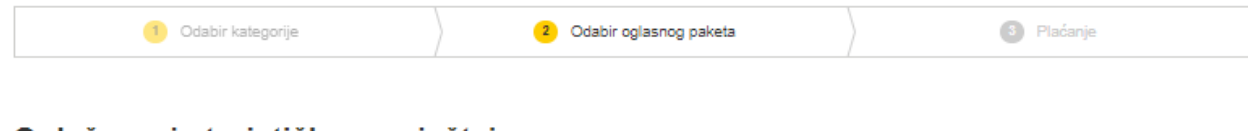

#### Oglašavanje turističkog smještaja

Za nastavak predaje oglasa aktiviraj Njuškalo Turizam, ispuni sve podatke i primaj direktne rezervacije!

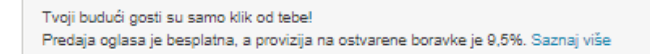

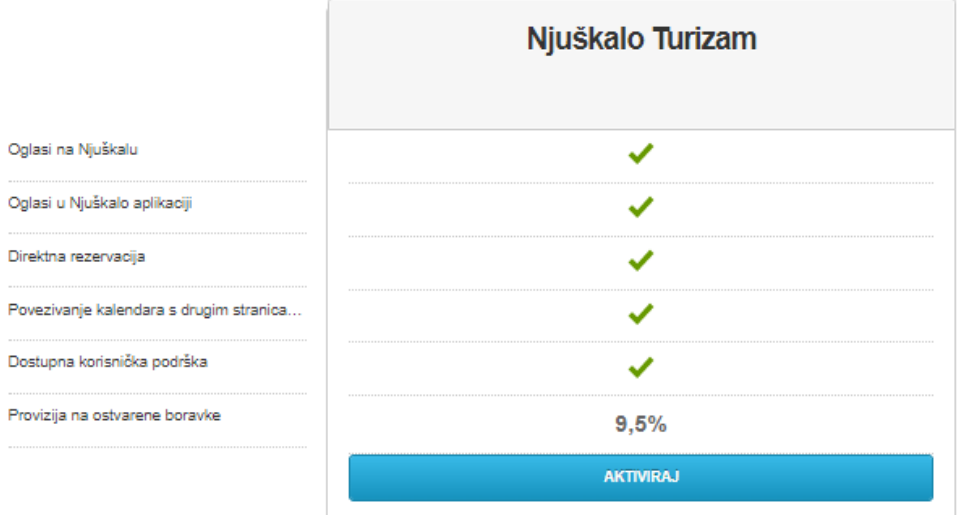

**Korak 12:** S klikom na link, ki ga boste prejeli na svoj mail, je vaš uporabniški račun na **turizem.bolha.com** aktiven, kar pomeni, da lahko **objavljate oglase**.

Pozdrav, Koleraba123,

zahvaljujemo ti na registraciji računa prodavača na Njuškalu.

Tvoje korisničko ime je: Koleraba123. Za aktivaciju svojeg korisničkog računa, klikni ovdje.

U slučaju problema s aktivacijom proslijedi ovu poruku na podrska@njuskalo.hr.

Želim ti puno uspjeha u prodaji!

Njuškalo

## Njuškalo Turizam uspješno je aktiviran!

Sada možeš jednostavno objaviti svoje smještajne jedinice i primati nove goste!

Ako trebaš pomoć, javi nam se putem telefona na broj 01/6500-953 ili e-pošte na adresu podrska@njuskalo.hr. Tu smo za tebe svakog dana od 8 do 20 sati.

## **Kako urejate Property Manager?**

1. Prijavite se v svoj Njuškalo račun in kliknite na **Moje Njuškalo.** 

2. Odpre se podstran, kjer je na vrhu vmesnika (označeno z rdečim pravokotnikom) povezava do razdelka **Turizam**, na katero morate klikniti, nato pa boste preusmerjeni na Njuškalo Turizem.

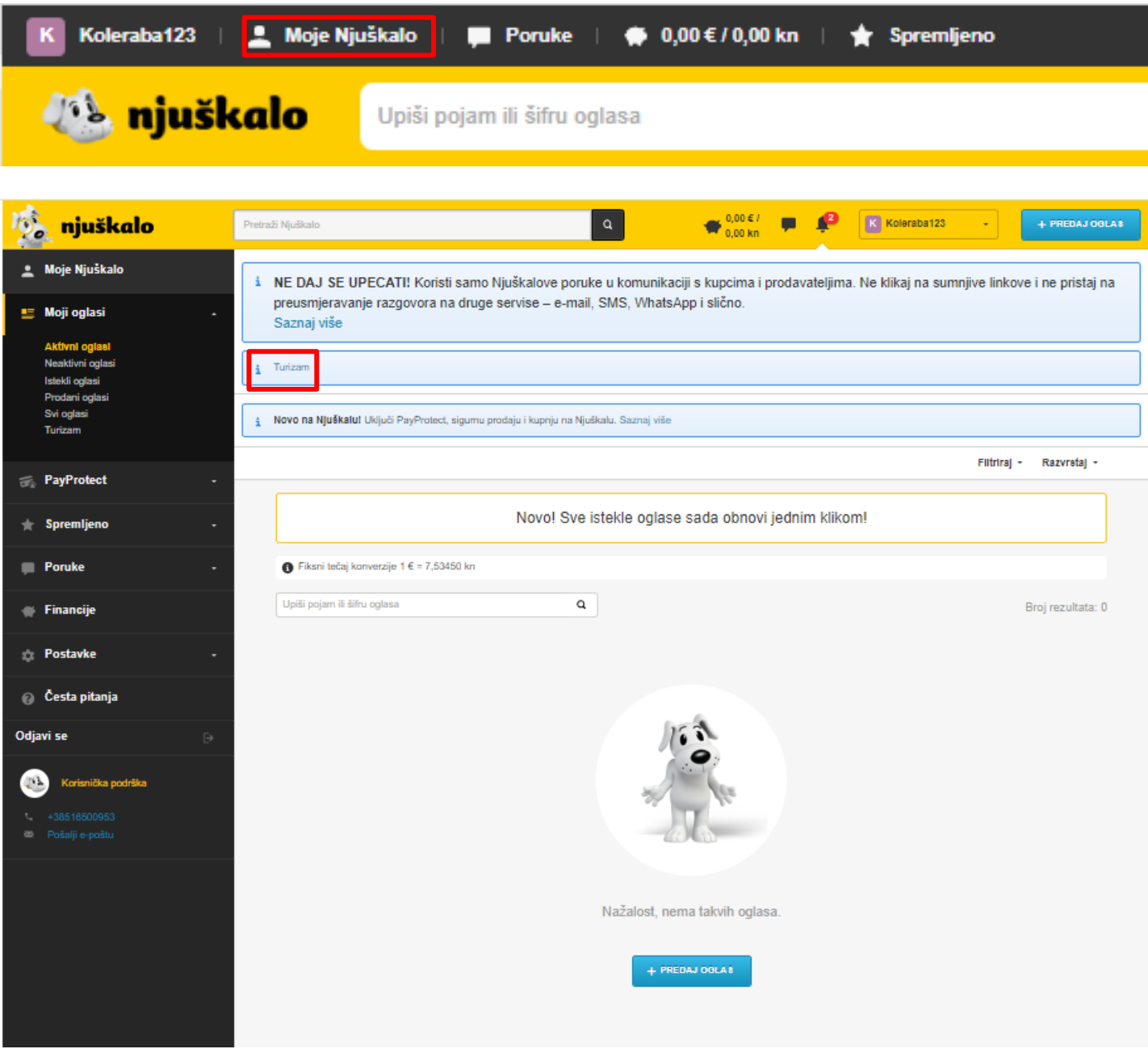

## **Nastavitev slovenskega jezika**

Desno zgoraj kliknite na **zastavico** in v nastavitvah poiščite slovenski jezik.

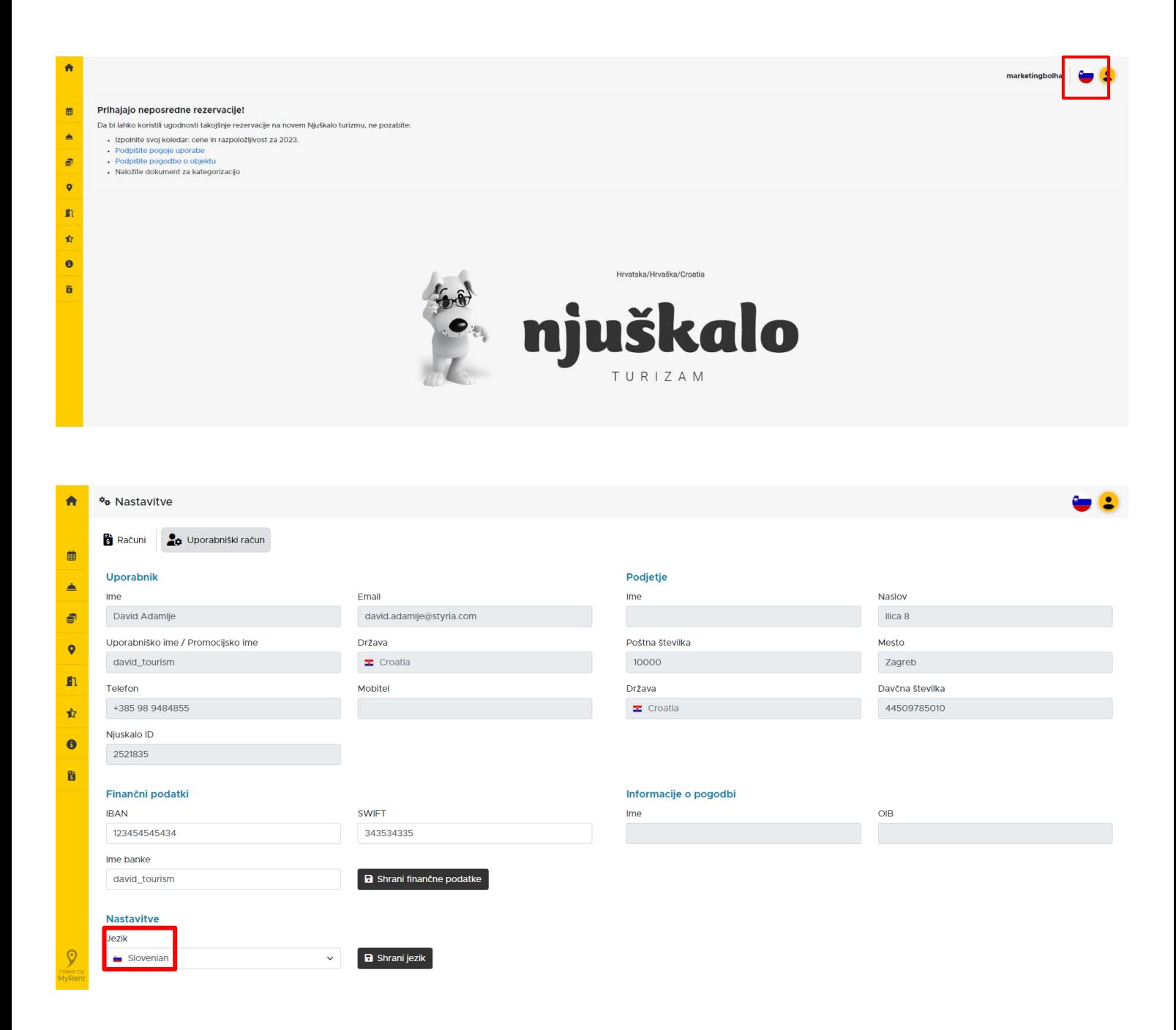

## **Dodajanje vašega objekta**

Dodajanje nastanitve je prvi korak pri predstavitvi vaše nastanitve na Njuškalo Turizmu. V glavnem meniju izberite povezavo **Objekti** in na spodnjem zaslonu kliknite na **Ustvarite objekt**.

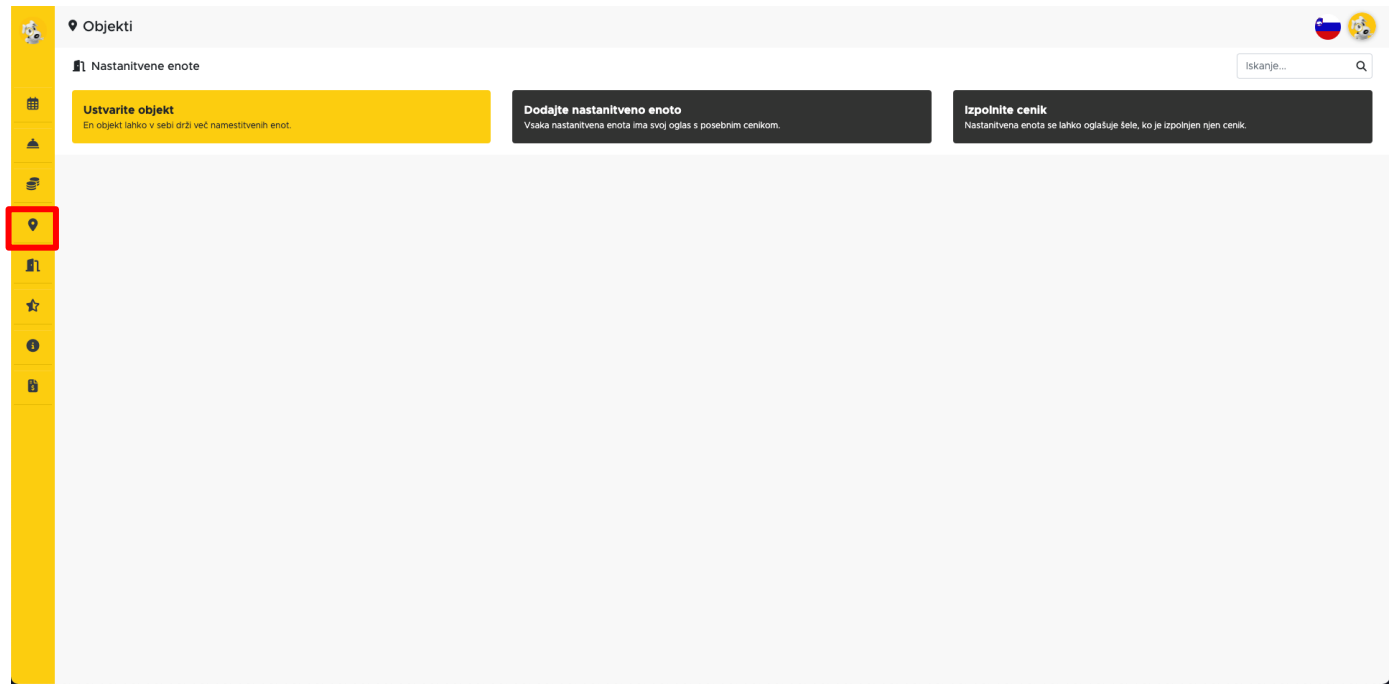

V spodnjem koraku je treba vnesti in potrditi podatke s klikom na **Shrani**.

- osnovne podatke o vašem nastanitvenem objektu: ime, državo, poštno številko/kraj in točen naslov

- kontaktne podatke: ime, telefon, mobilni telefon

- s klikom na označevalec lokacije (angl. pin) se naslov nastanitve prikaže na zemljevidu

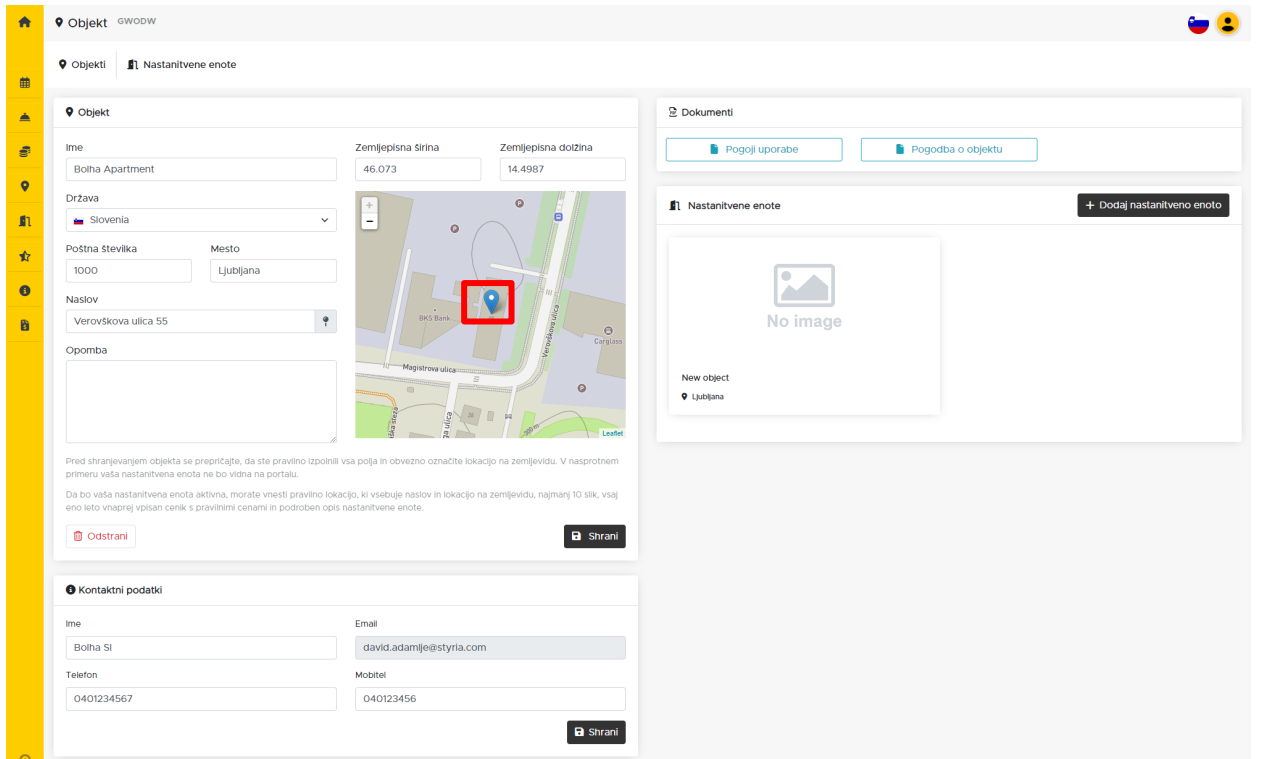

Na isti strani se odpre dodatno okence, kjer:

- *Podpišete Pogoje uporabe* s klikom na povezavo in klikom na **Sprejmi**.
- *Podpišete Pogodbo o objektu* s klikom na povezavo na **Sprejmi**.

S potrditvijo teh dveh dokumentov ste zaključili postopek dodajanja vaše nastanitve, zatem pa lahko takoj začnete dodajati nastanitvene enote s klikom na **Dodaj nastanitveno enoto** na spodnji povezavi ali z izbiro **Nastanitvene enote** v glavnem meniju na levi strani vmesnika.

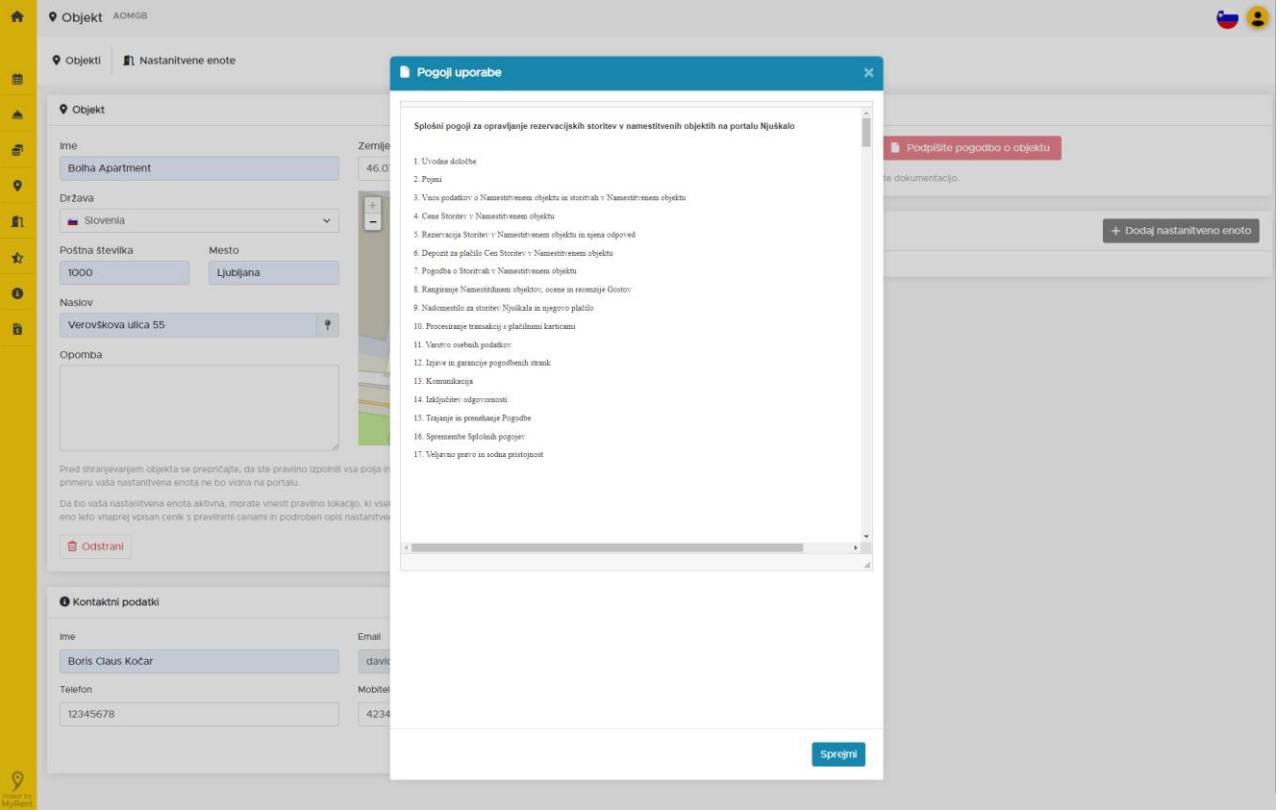

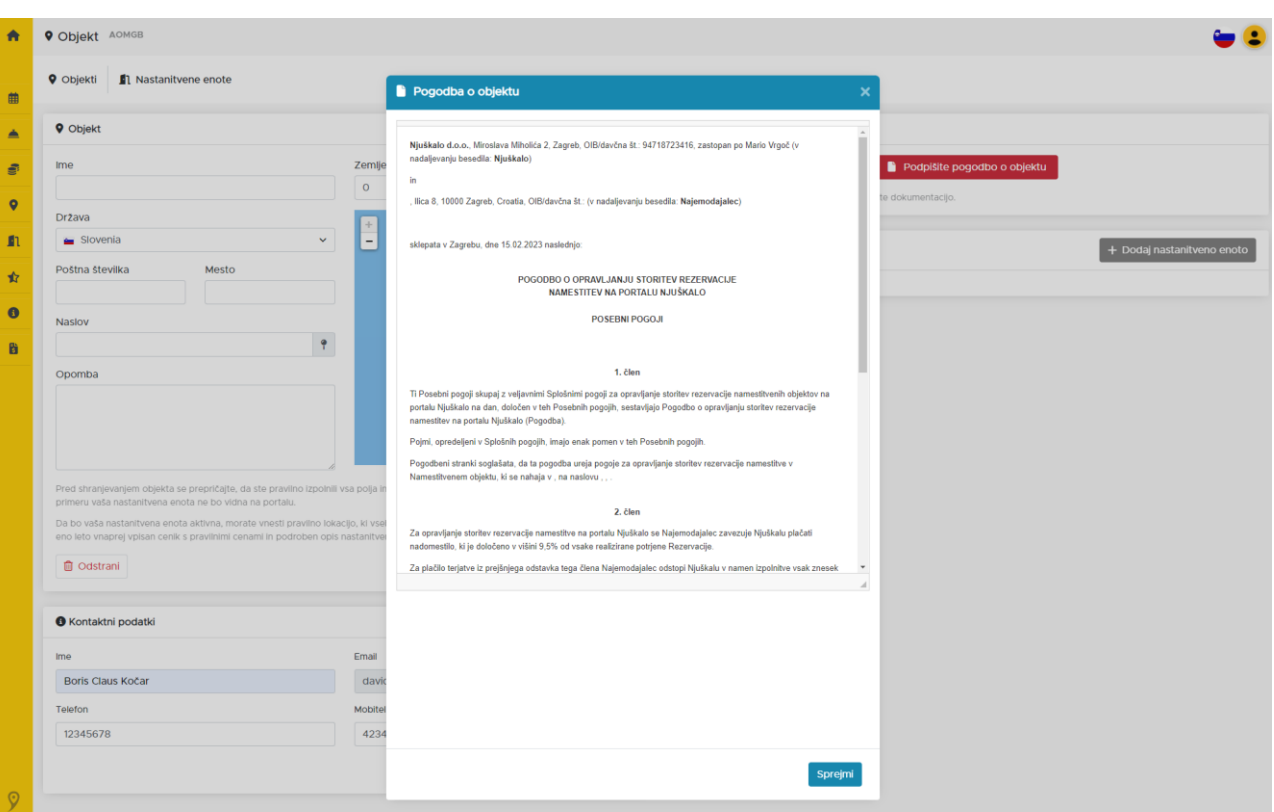

## **Dodajanje nastanitvene enote**

V glavnem meniju kliknite na **Objekti** in izberite objekt, za katerega želite dodati nastanitveno enoto. Lahko imate več objektov, vsak objekt pa ima lahko več nastanitvenih enot.

Nastanitveno enoto dodajte s klikom na **Naprej** v spodnjem kotu zaslona.

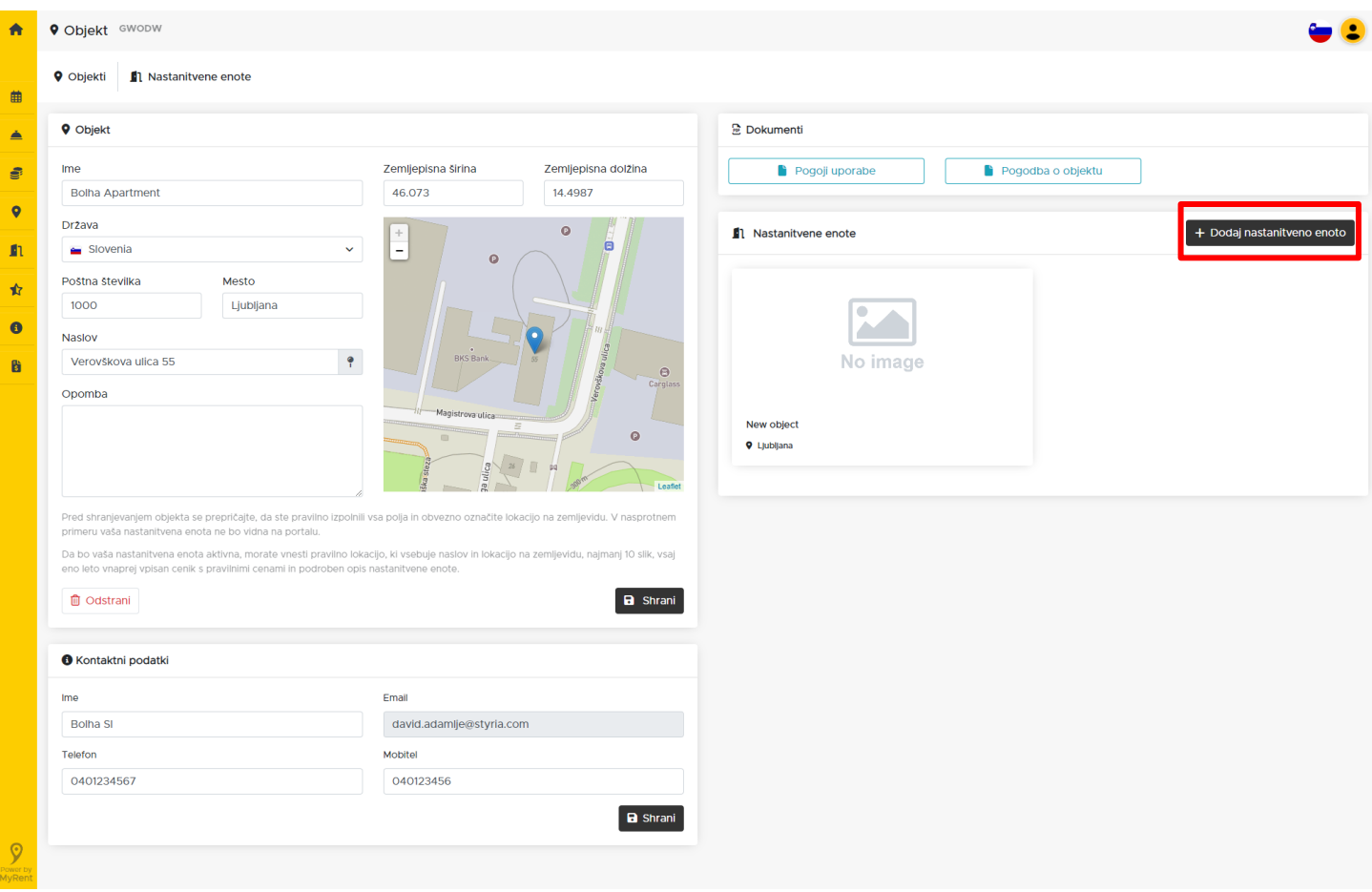

#### **1. korak**

Določite vrsto nastanitvene enote, ki jo ponujate, optimalno in maksimalno število oseb, število ležišč in pomožnih ležišč, število sob in kopalnic.

#### **2. korak**

Označite vsebine, ki jih ponujate/zagotavljate (npr. Wi-Fi, klima, parkirišče, hišni ljubljenčki ...).

#### **3. korak**

Izberite glavno sliko nastanitvene enote s klikom na polje za nalaganje ali jo povlecite in spustite v okno z vašega računalnika.

#### **4. korak**

Izberite dodatne fotografije nastanitvene enote (najmanj 10).

#### **5. korak**

Vnesite naslov nastanitvene enote v angleškem jeziku, naš sistem ga bo samodejno prevedel v hrvaški in slovenski jezik.

#### **6. korak**

Vnesite podroben opis navedene nastanitvene enote v angleškem jeziku, naš sistem ga bo samodejno prevedel v hrvaški in slovenski jezik.

#### **7. korak**

Določite **politiko odpovedi** za vašo nastanitveno enoto, na primer:

- število dni za brezplačno odpoved,
- odstotek zneska, ki ga gost plača v primeru odpovedi,
- odstotek zneska, ki ga gost plača v primeru, da ne pride (t.i. "no show").

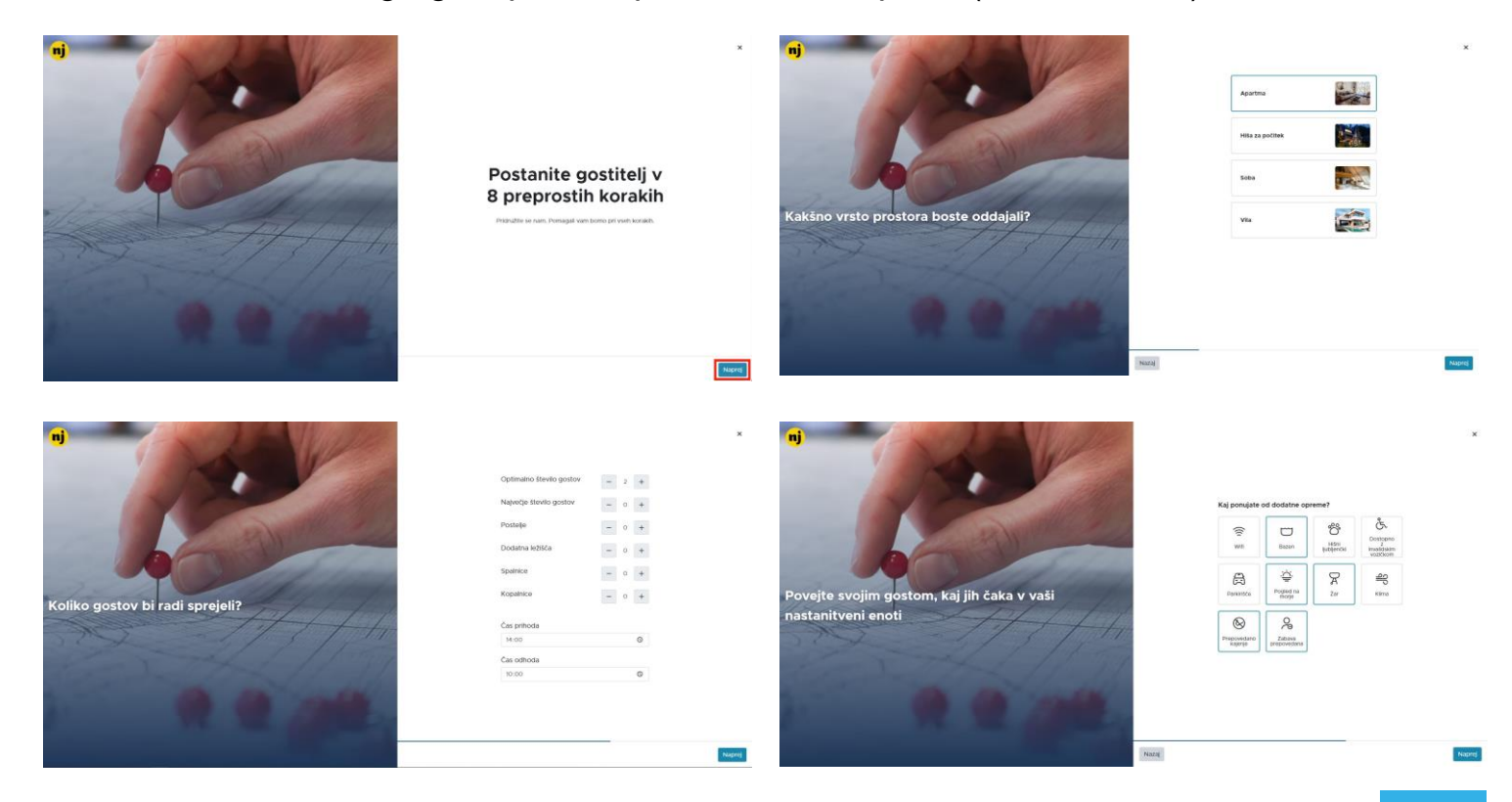

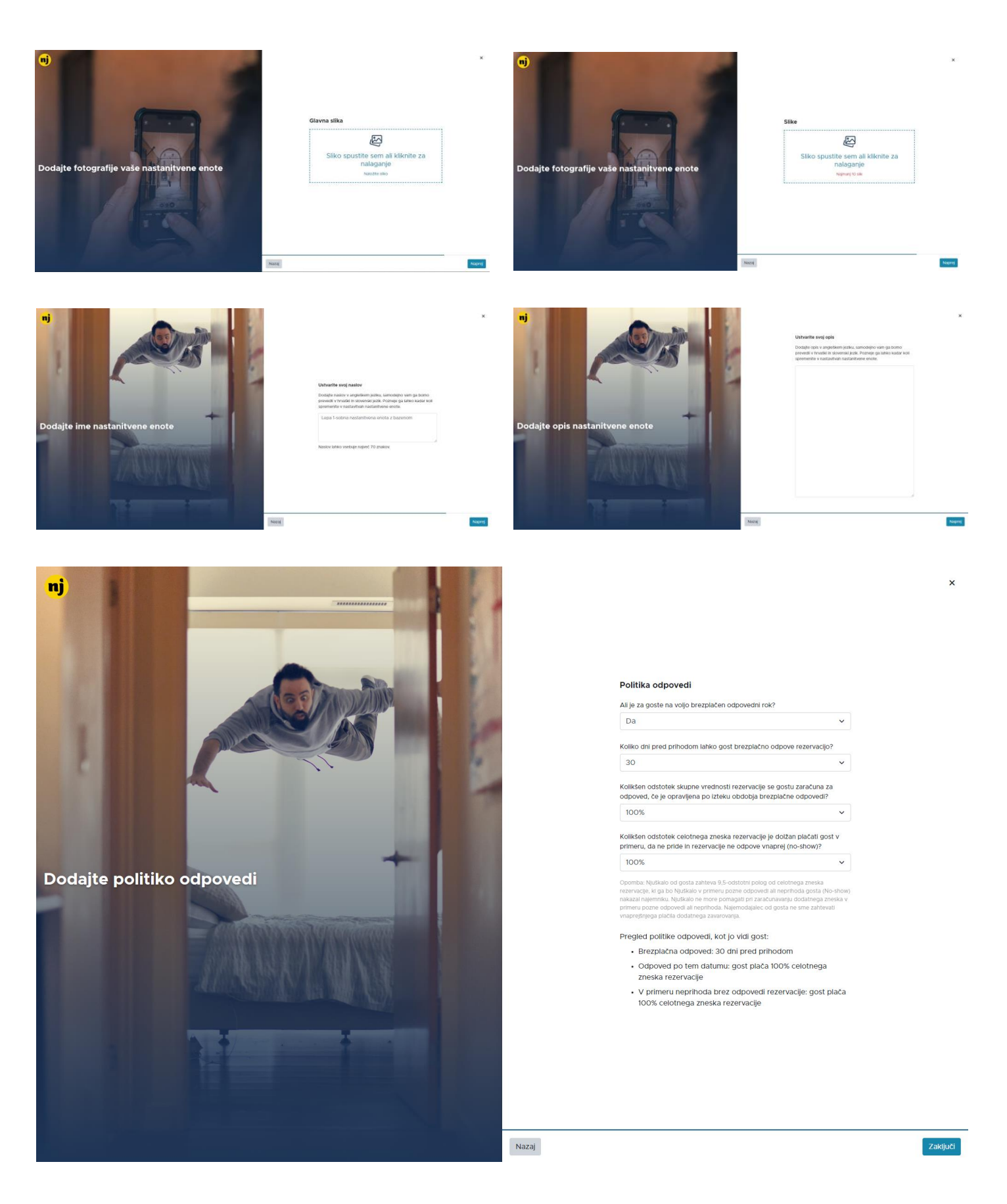

Po opravljenih korakih potrdite svojo nastanitveno enoto s klikom na **Zaključi**. Vaša nastanitvena enota je zdaj uspešno dodana, vi pa imate dostop do povezav **Cene**  in **Koledar** za urejanje cen in razpoložljivosti.

## **Urejanje obstoječih nastanitvenih enot**

Kliknite na povezavo **Nastanitvene enote** v glavnem meniju in poiščite nastanitveno enoto, ki jo želite urediti. Na zaslonu so vidni glavni razdelki:

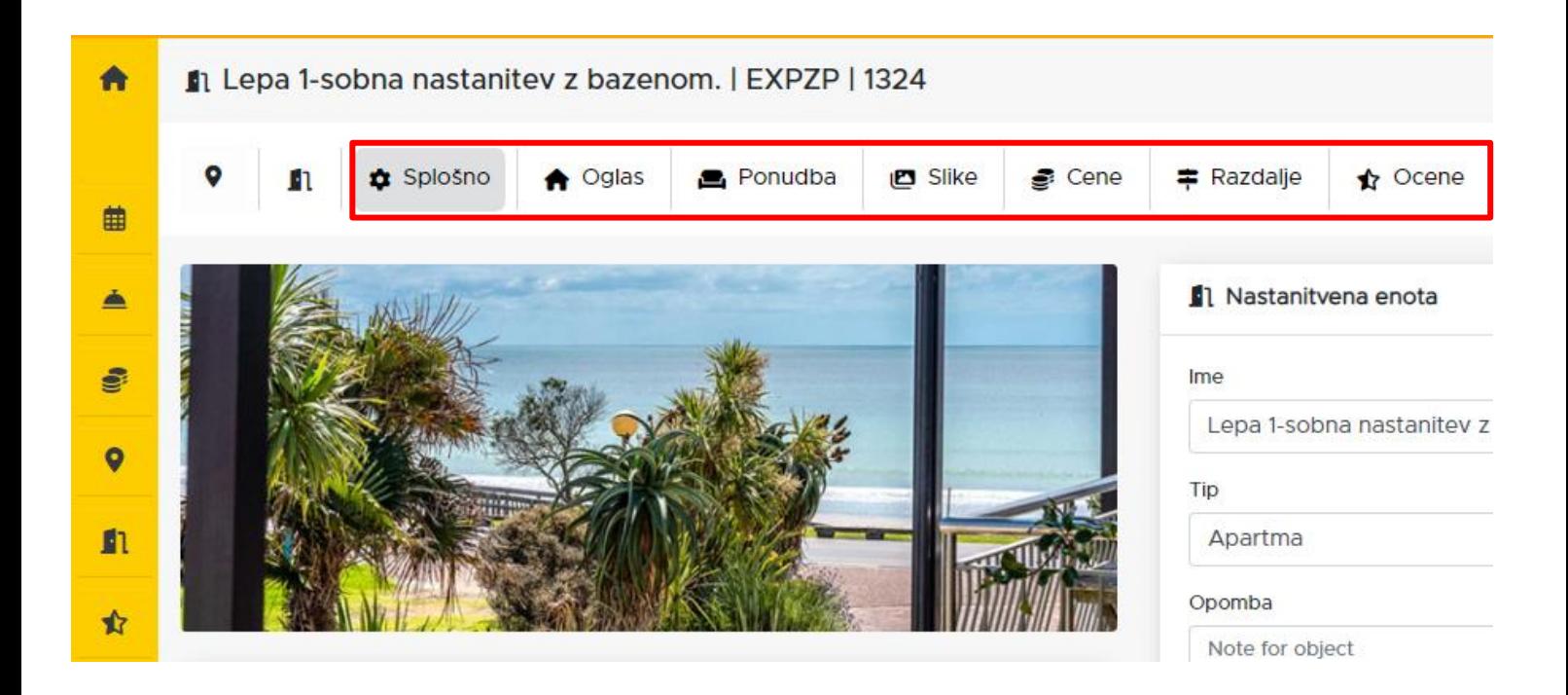

#### **Splošno**

Tukaj lahko določite ime in tip enote, načine plačila in politiko odpovedi. V razdelku **Kanali** lahko s pomočjo orodja *Channel Manager* dodate ostale vire rezervacij, kar vam omogoča pregled nad vsemi vašimi rezervacijami na enem mestu (Koledar). S klikom na platformo, ki jo želite povezati, lahko začnete postopek sinhronizacije (Bolha, Njuskalo, Airbnb, Booking). Po kliku boste preusmerjeni na platformo, ki ste jo izbrali, kjer boste našli nadaljnja navodila.

Več o tem v poglavju z naslovom **Kako urejate Channel Manager?** na strani 22.

#### **Oglas**

Tukaj lahko urejate podatke o nastanitveni enoti (npr. optimalno število gostov, ležišč) in dodate opis.

#### **Ponudba**

Uredite ali dodajte vsebine, ki jih ponujate (npr. W-Fi, bazen, parkirišče ...).

### **Slike**

Dodajte, spremenite ali odstranite fotografije nastanitvene enote.

#### **Cene**

Določite cene glede na letno obdobje. S klikom na določene datume se odpre okno, v katerem lahko določite ceno nočitve, minimalno število nočitev ter potrdite ali onemogočite razpoložljivost za določene termine.

#### **Razdalje**

Označite oddaljenost od ključnih objektov (plaža, banka, trgovina, zdravnik, mestno središče ...).

#### **Ocene**

Preglejte ocene za navedeno nastanitveno enoto.

## **Kako urejate koledar?**

V glavnem meniju izberite povezavo **Koledar**.

V zgornjem levem kotu lahko s klikom na koledar izberete želeni termin, s klikom na določeno rezervacijo pa si lahko ogledate podrobnosti o tej rezervaciji.

Ceno za določeno obdobje lahko določite s klikom na želeno **Namestitveno enoto**, s čimer se odpre koledar.

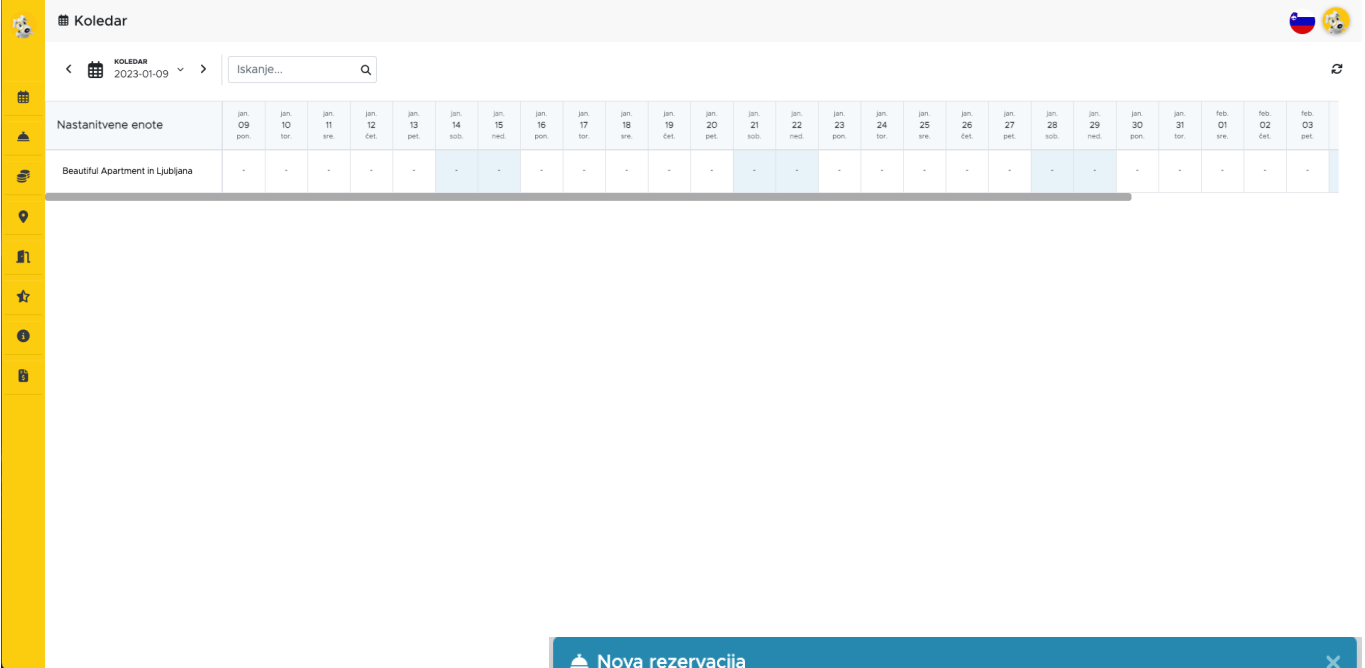

Novo rezervacijo dodate tako, da v koledarju z miško označite dneve, za katere ste prejeli povpraševanje in odpre se okno, v katerega vnesete ključne podatke: *ime in priimek, telefon, e-pošto, državo, število gostov in morebitne opombe.*

Ko kliknete na **+Dodaj,** bo rezervacija za navedene termine označena v koledarju.

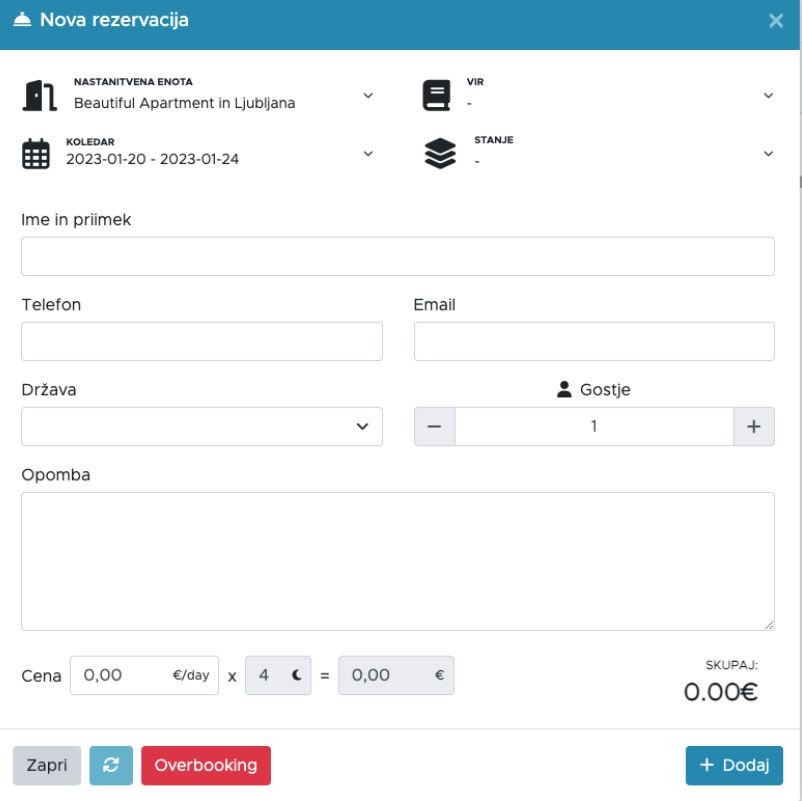

## **Kako urejate cene?**

**1.** V glavnem meniju izberite povezavo **Cene**.

**2.** Poiščite nastanitveno enoto, za katero želite določiti cene in kliknite nanjo. Odpre se koledar, kjer lahko določite obdobje, ki ga želite urediti.

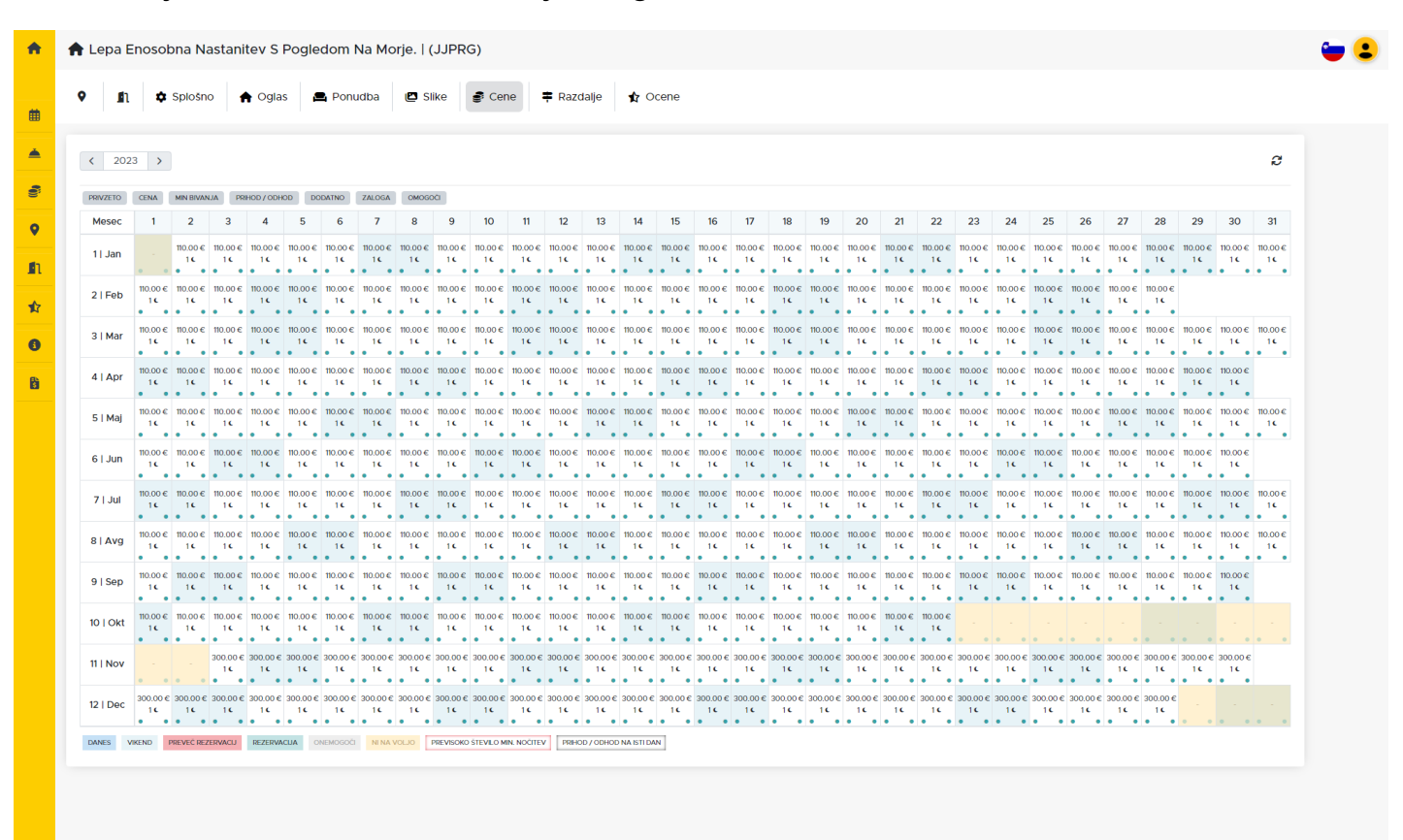

Če označite več datumov ali kliknete na določen dan, se odpre dodatno okno, v katerega lahko vnesete:

- ceno nočitve,
- minimalno število nočitev.

S klikom na **Shrani ceno** in **Shrani razpoložljivost** potrdite želene pogoje za določeno nastanitev.

Če v določenih dneh ne želite sprejemati gostov, na zavihku Omogoči/Onemogoči to označite s klikom na **NE**.

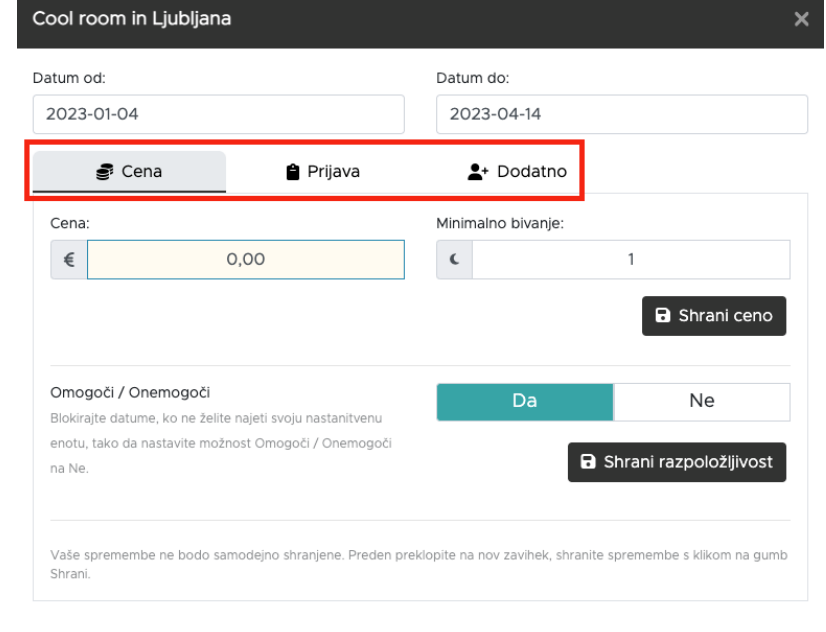

V razdelku **Prijava** lahko omogočite prijavo gostov samo ob določenih dnevih, v razdelku **Dodatno** pa lahko določite morebitno povišanje cene v primeru dodatnih gostov.

Želene spremembe potrdite s klikom na **Shrani**. Pri vnosu rezervacij bodo samodejno uporabljene cene, ki ste jih določili tukaj.

## **Kako urejate rezervacije?**

Za dostop do in ogled rezervacij kliknite na **Rezervacije** v glavnem meniju vmesnika. S klikom na povezavo/razdelek **TIP** lahko filtrirate rezervacije glede na naslednje kriterije: *Aktualne, Pretekle, Prihajajoče in Odpovedane rezervacije.* Za ogled rezervacij za določene datume kliknite na koledar in izberite termin.

Glavne podrobnosti o rezervaciji so vidne na zaslonu: *vir rezervacije, ime gosta, nastanitvena enota, ki jo je gost rezerviral, termin, provizijo in skupno ceno.*

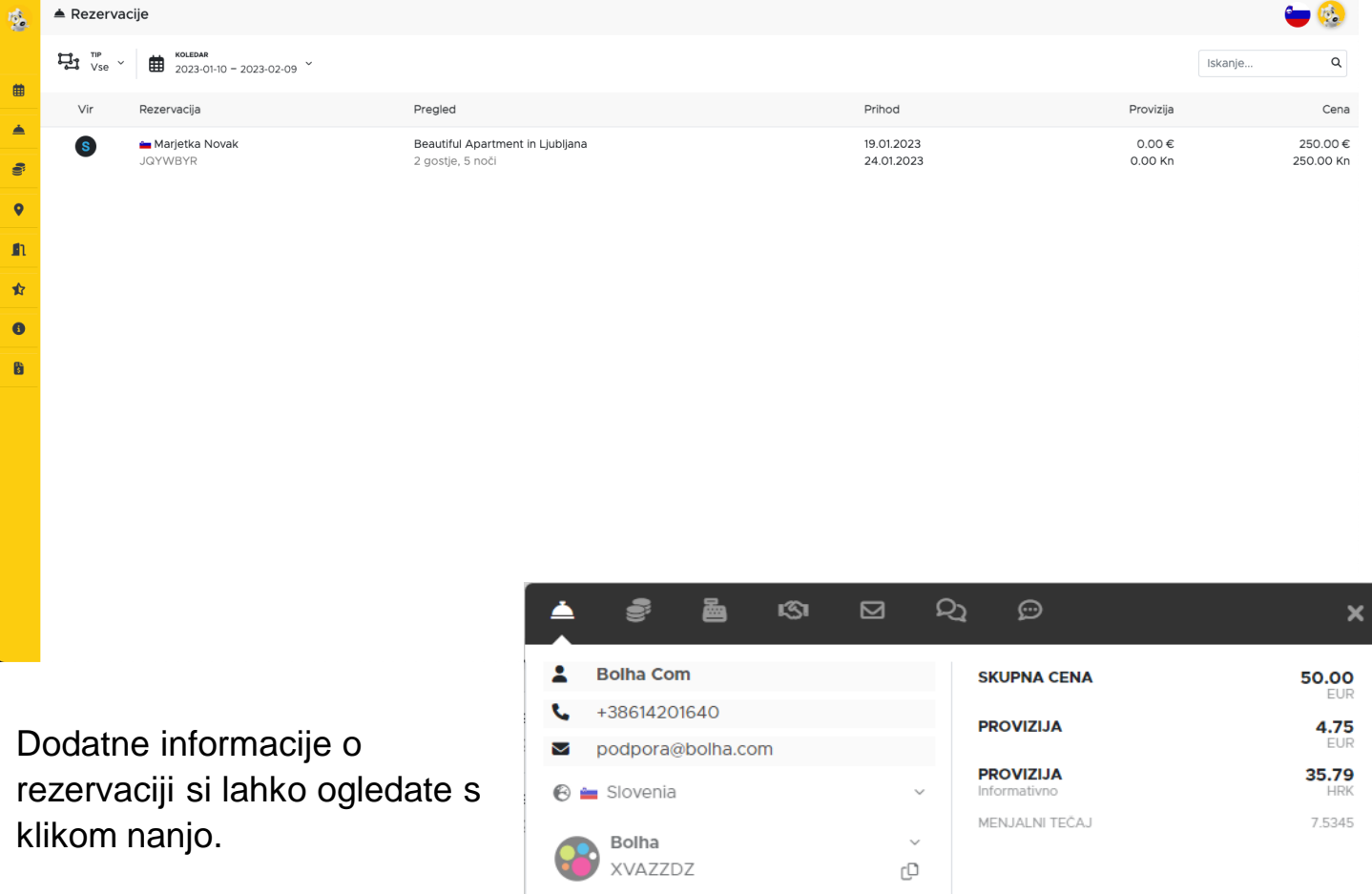

Podatke o rezervaciji najdete v zgornjem črnem zavihku, in sicer: *Osnovne informacije, Cene, Plačila, Politika odpovedi, Poslana sporočila, Komunikacija z gostom, Ocene.*

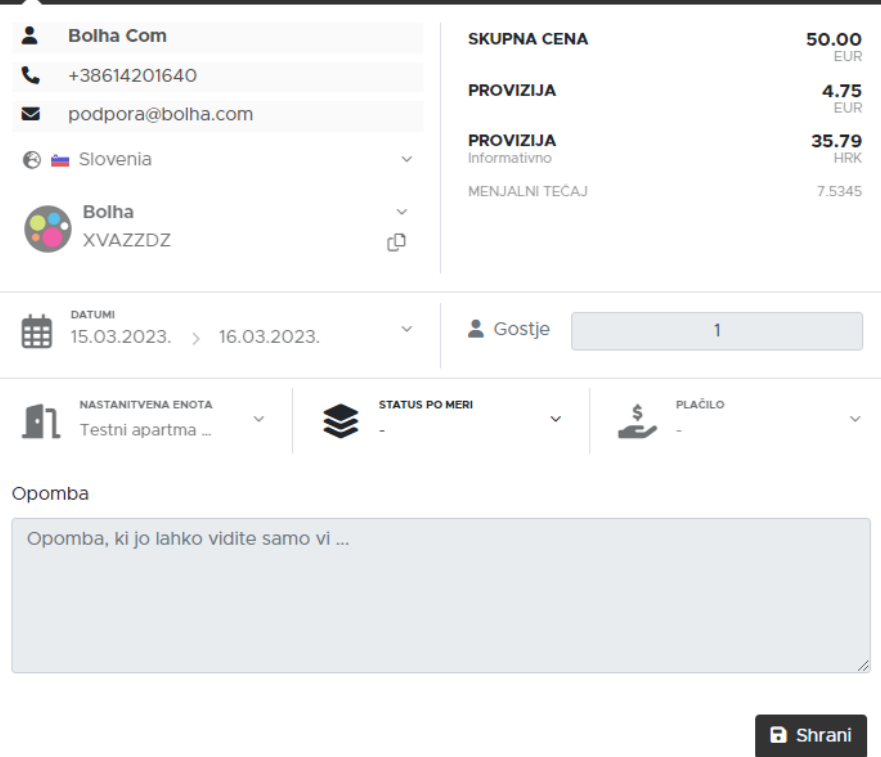

## **Kako urejate Channel Manager?**

Channel Manager je ponudnik storitev na Njuskalo.hr, ki je namenjen usklajevanju cen, razpoložljivosti in rezervacij med portali Njuskalo.hr, Booking.com in Airbnb.com.

CM bo sprejemal in pošiljal rezervacije in vse potrebne podatke o rezervacijah s portalov Njuskalo.hr, Booking.com ali Airbnb.com ter sinhroniziral vse tri omenjene kanale.

**CM** omogoča upravljanje cen na enem mestu – **Njuskalo.hr**.

Booking.com in Airbnb.com prepoznata nastanitvene enote, ki uporabljajo **CM**, in jih bolje umestita na seznamu.

#### **CM na Njuskalo.hr je popolnoma brezplačen.**

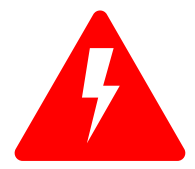

Pred povezovanjem s Channel Managerjem je treba vnesti cene in vse rezervacije v vmesnik **Njuškalo turizma (Koledar).**

Če imate vključeno povezavo z drugim CM, jo morate odstraniti s platforme, ki jo boste povezali z Njuskalo.hr.

#### Prijavite se v admin.booking.com.

Kliknite na **Properties** in izberite nastanitveni objekt, ki ga želite povezati.

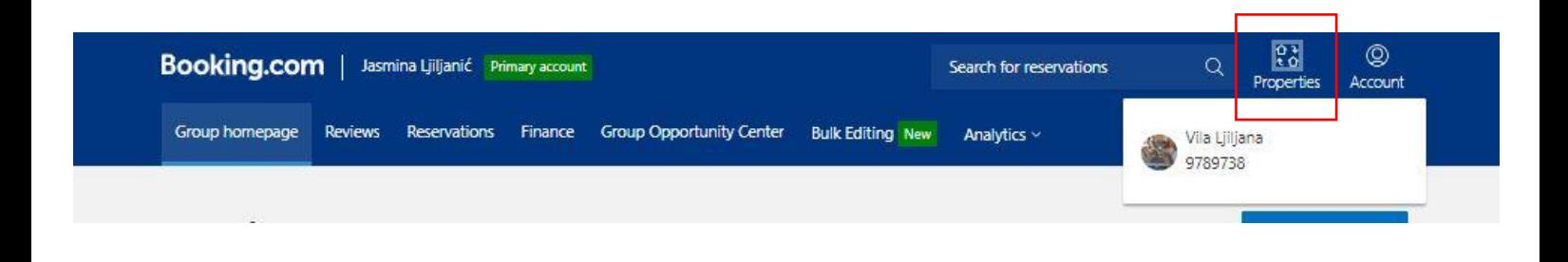

## V spustnem meniju izberite **Account** in kliknite na **Conectivity provider.**

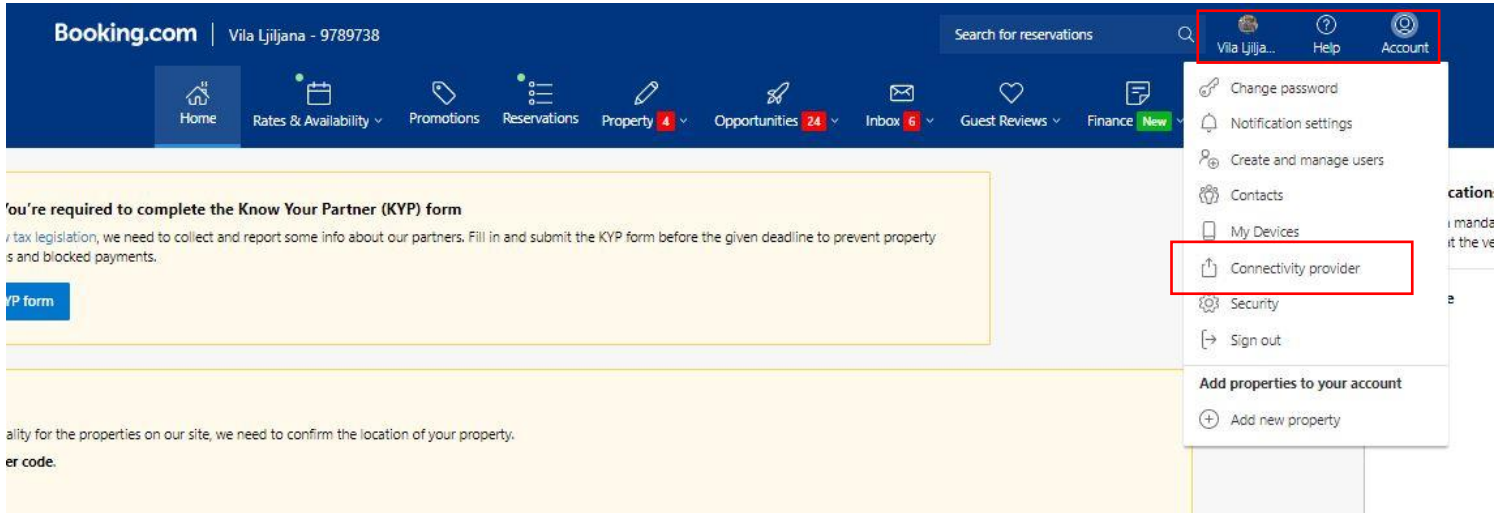

## Kliknite na **Search** in v iskalnik vpišite **MyRent**.

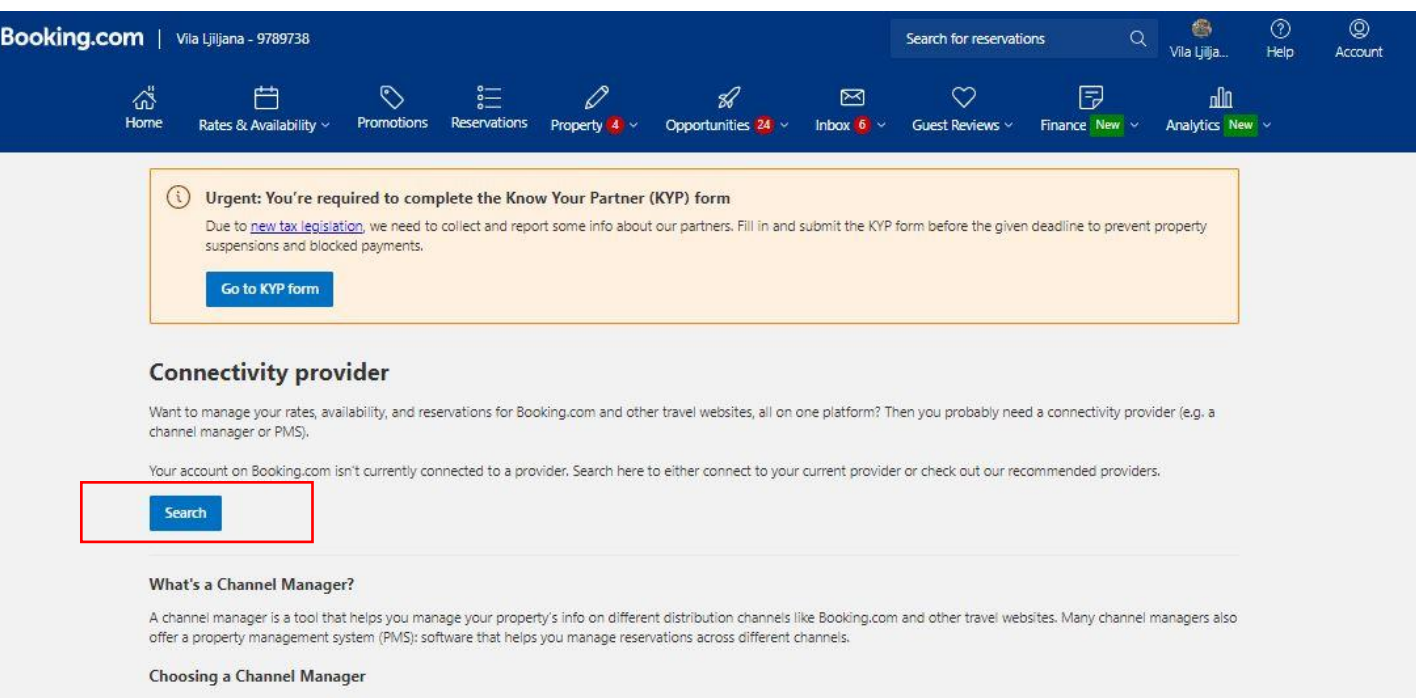

Selecting the best channel manager for you depends on your needs. When researching, consider the following:

- . Does it offer the functions and integrations you need? Not all channel managers support every distribution channel or all the functions of a particular channel.
- . Will it help you run your business today as well as support its growth tomorrow? You might have plans for the future that not every channel manager can support.
- . Does it offer good training and support? Your channel manager should help you get the most out of your connection to it.
- . What do the reviews say? Search online for opinions from other property owners especially about error rates and reliability.
- . Does it fit your budget? Channel managers charge different fees per month, per transaction, and sometimes both.

Learn more in the Help Center

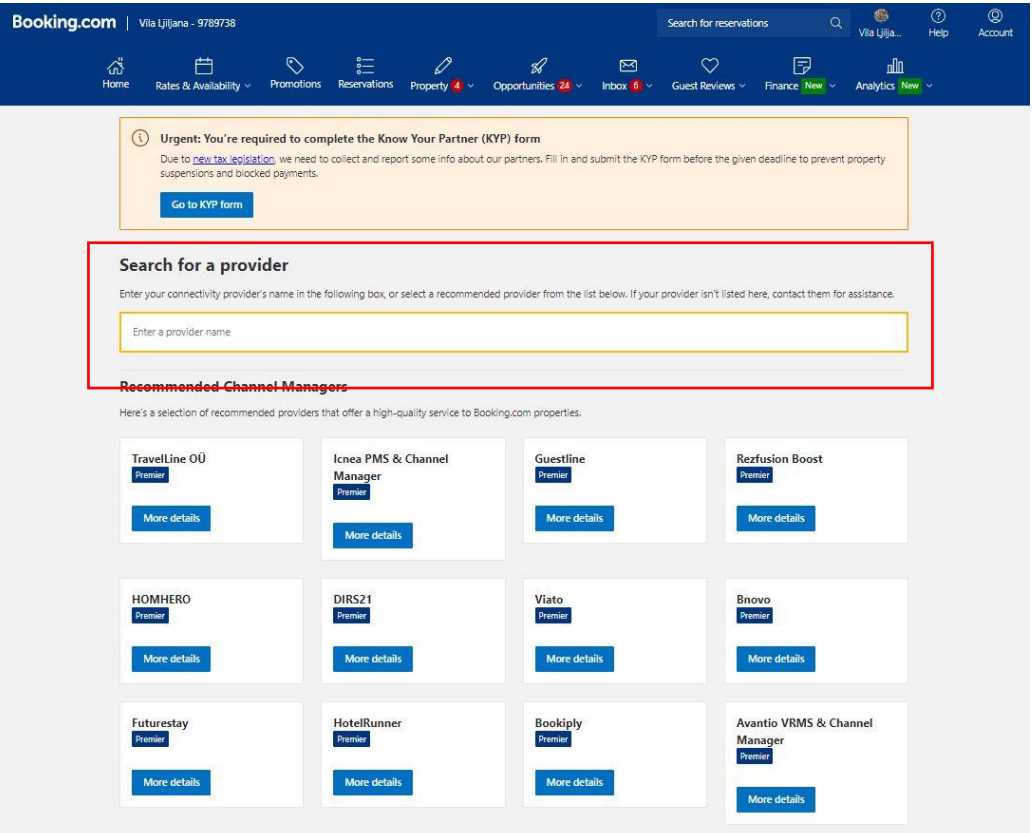

Odpre se okno, kjer potrdite, da se želite povezati z MyRent Channel Managerjem, kliknite **Connect**.

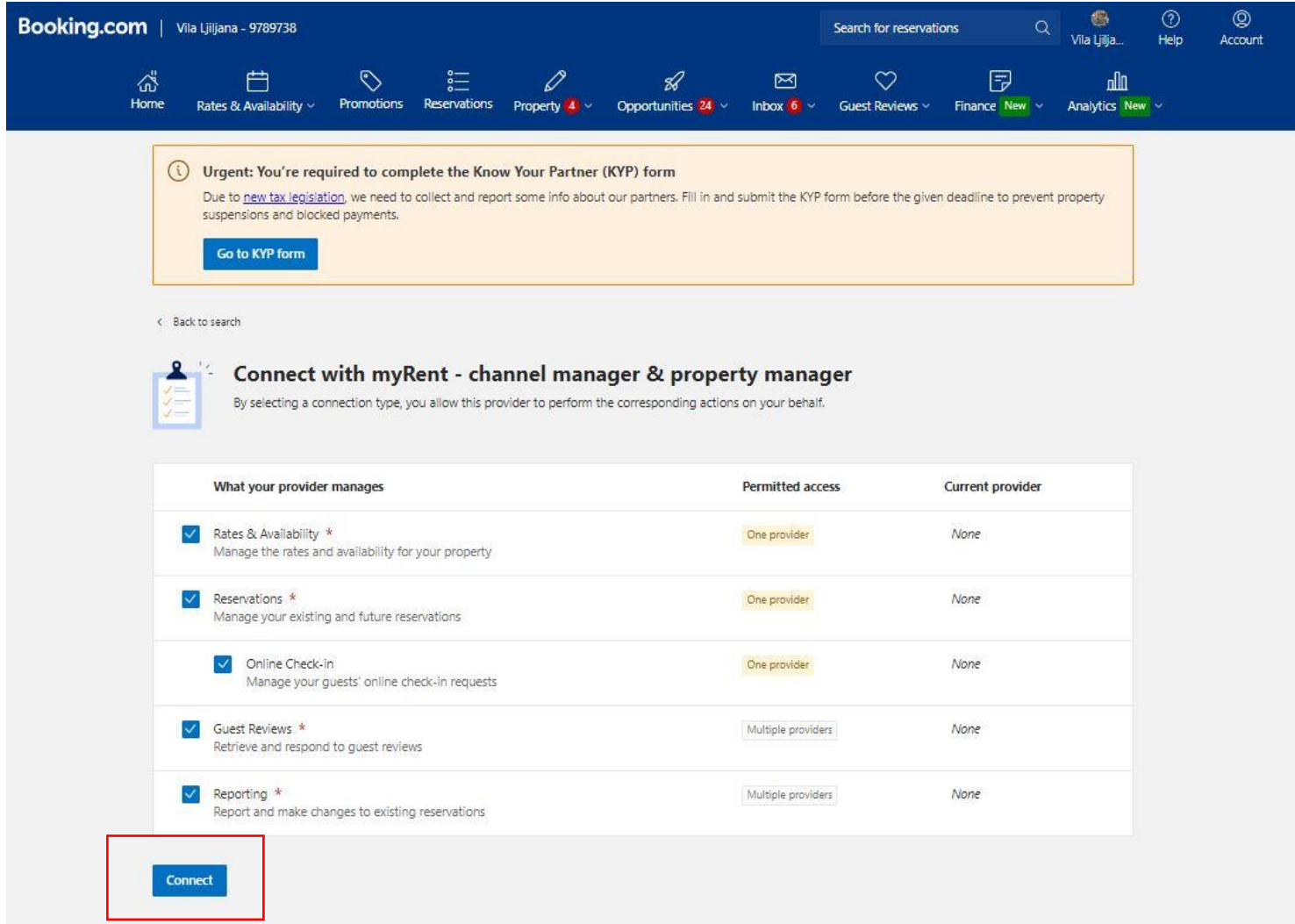

MyRent bo **povezavo odobril v 24 urah.**

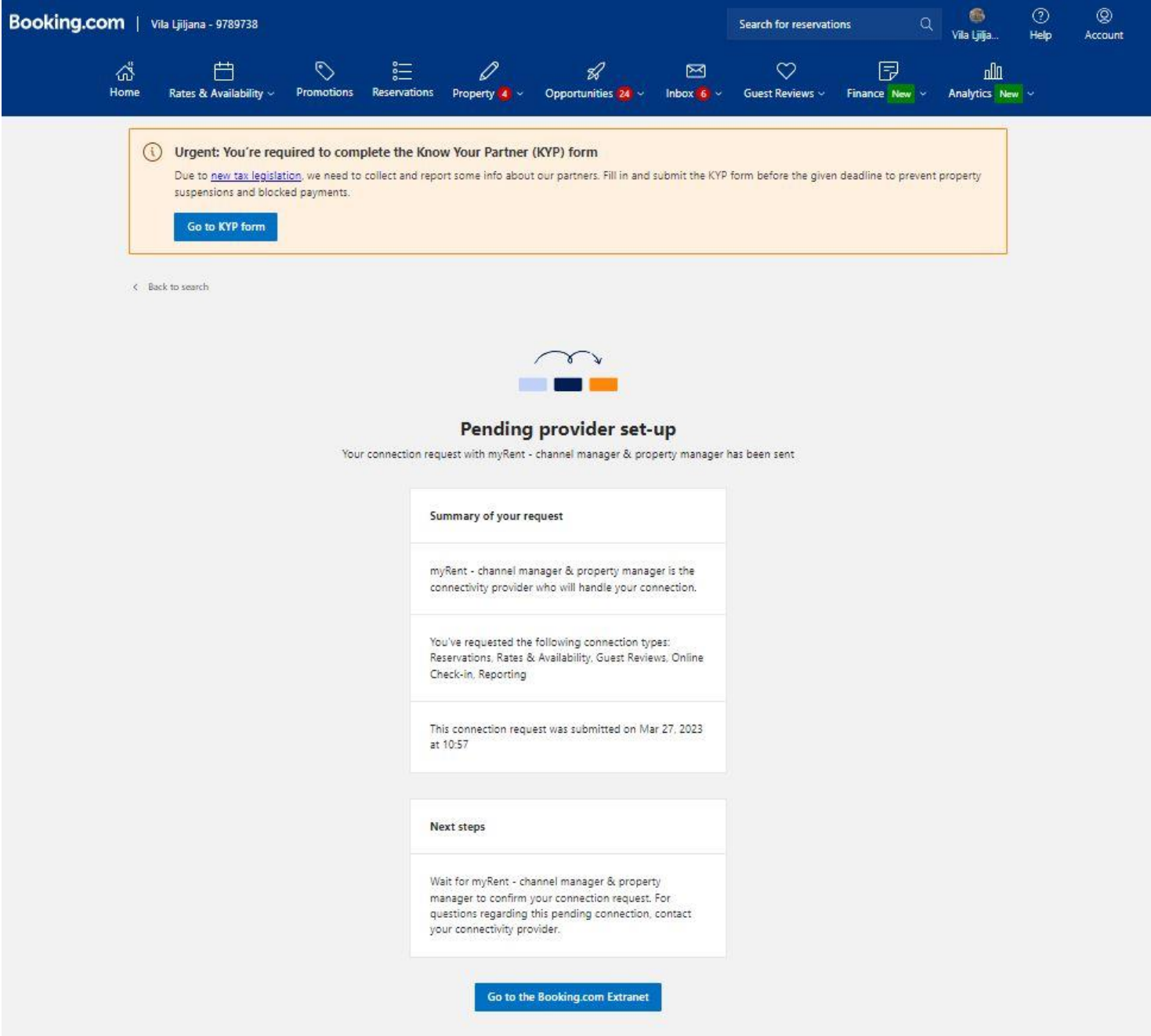

Po potrditvi povezave se v enem oknu prijavite v **Booking.com**, v drugem pa v **Njuskalo.hr.**

Na strani Booking.com kliknite **Rates & Availability** in izberite **Calendar.**

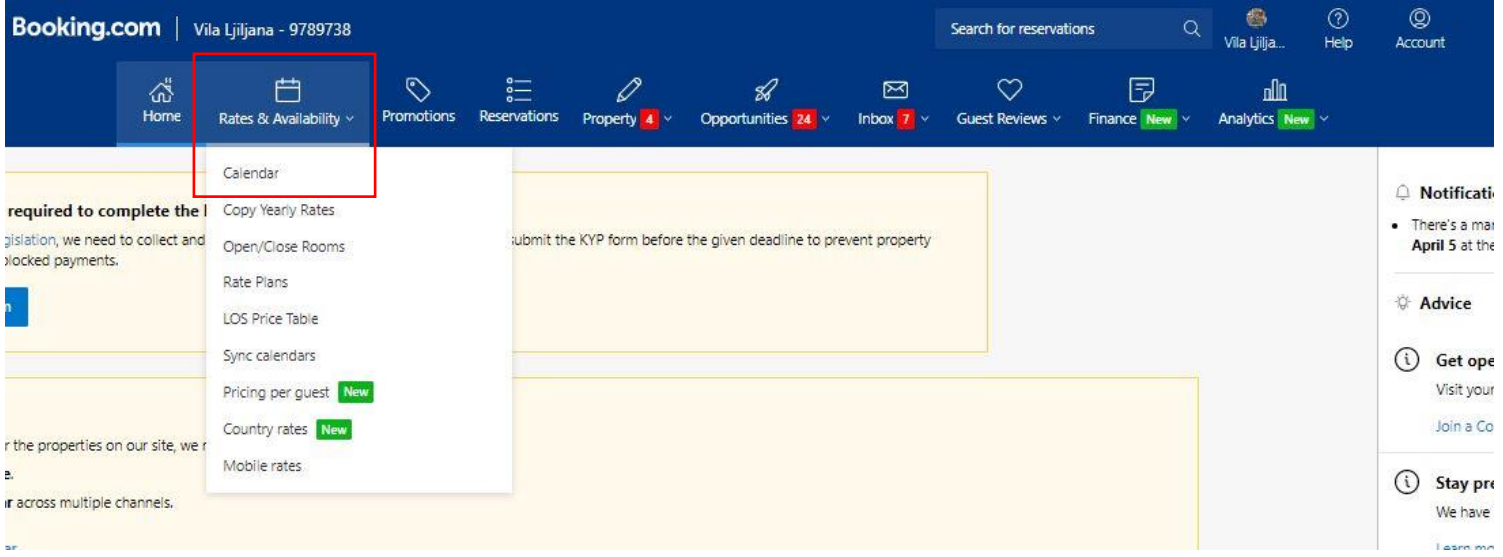

Zapišite/kopirajte ID nastanitvene enote **(Room ID)** na Booking.com v ločen Wordov dokument ali ga prepišite, saj ga boste potrebovali za povezovanje v naslednjih korakih.

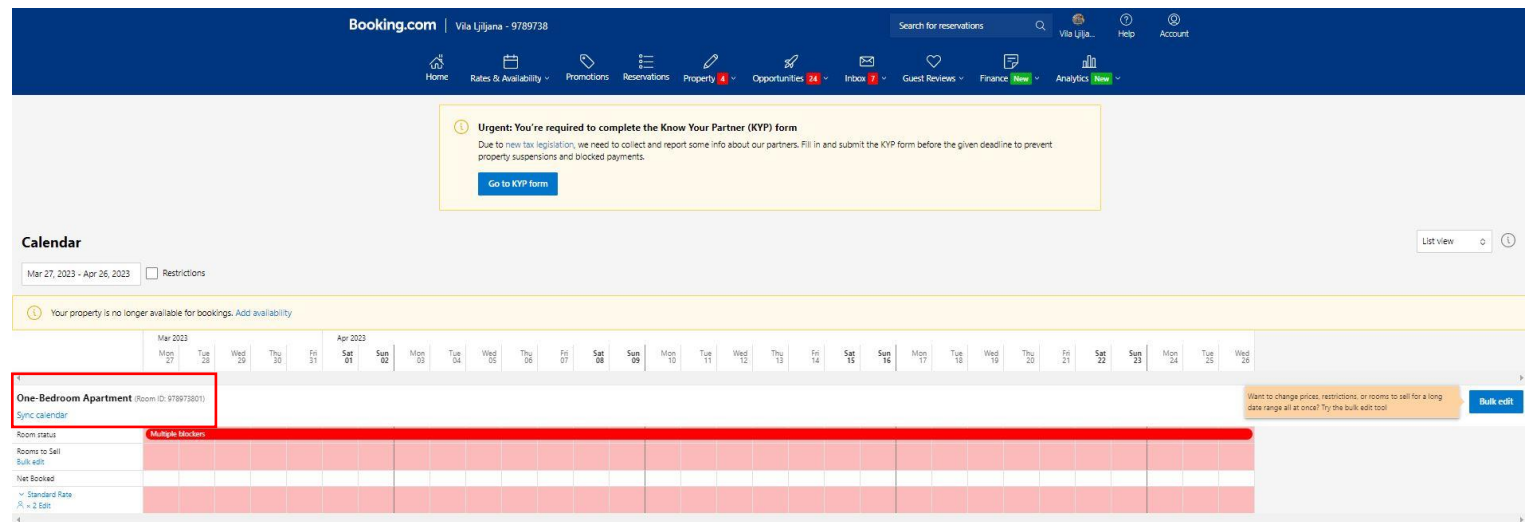

Kliknite na **Rates & Availability** in izberite **Rate Plans.** Kopirajte ID cenika - **Standard Rate ID.**

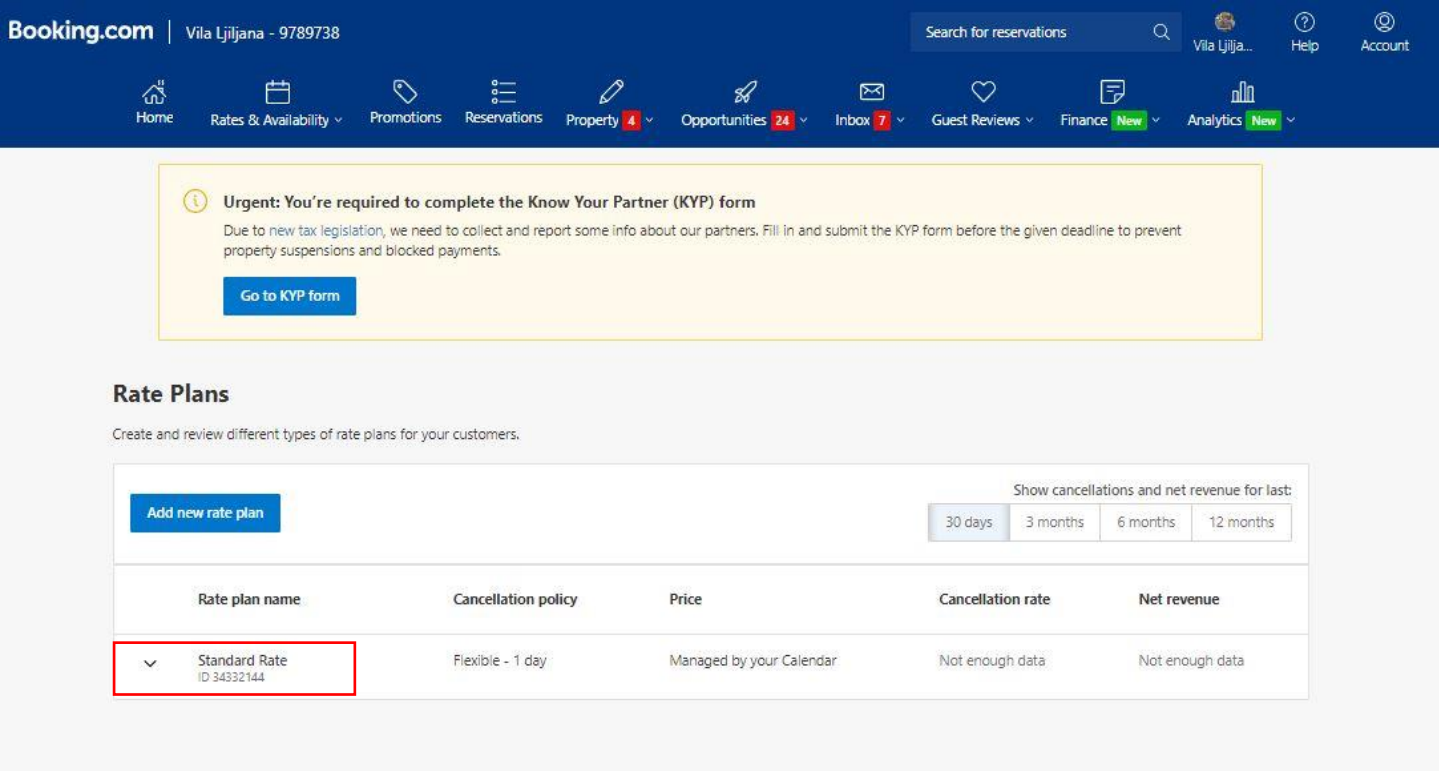

V drugem oknu odprite vmesnik Njuskalo.hr Turizem in kliknite na **Nastanitvene enote**. Izberite enoto, ki jo želite povezati. V razdelku Kanali poiščite Booking.com in kliknite na **Poveži nastanitveno enoto**.

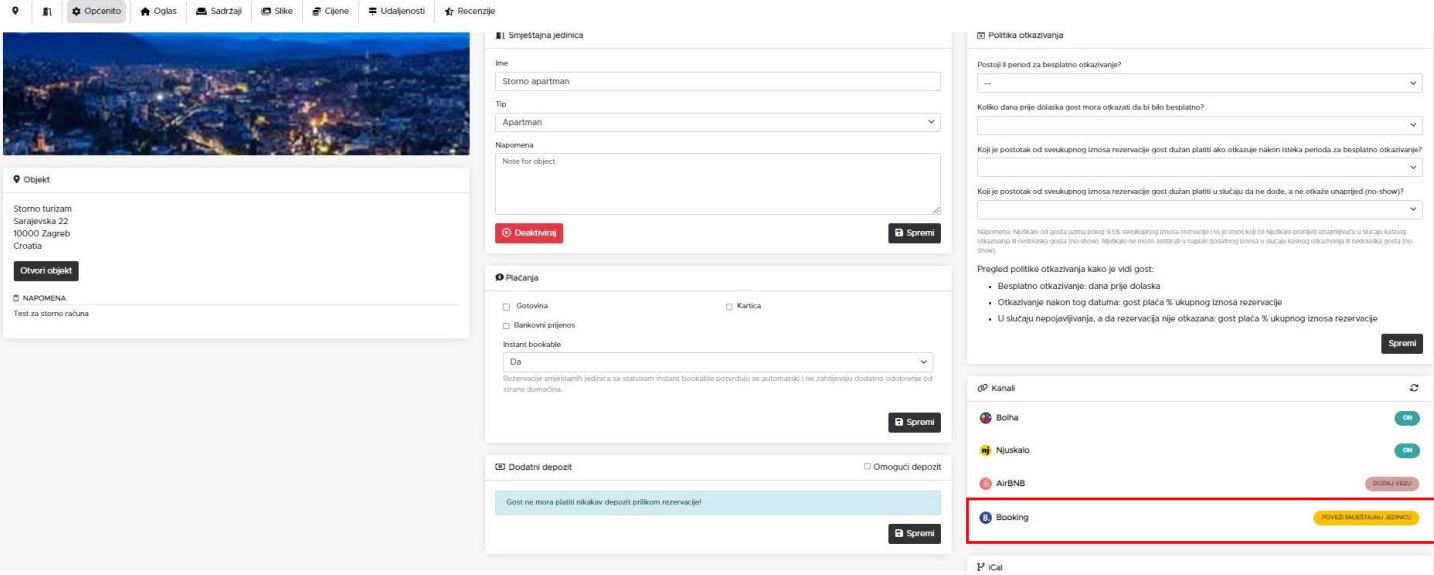

Kliknite na **Nadaljujte** in nato na **Naprej.**

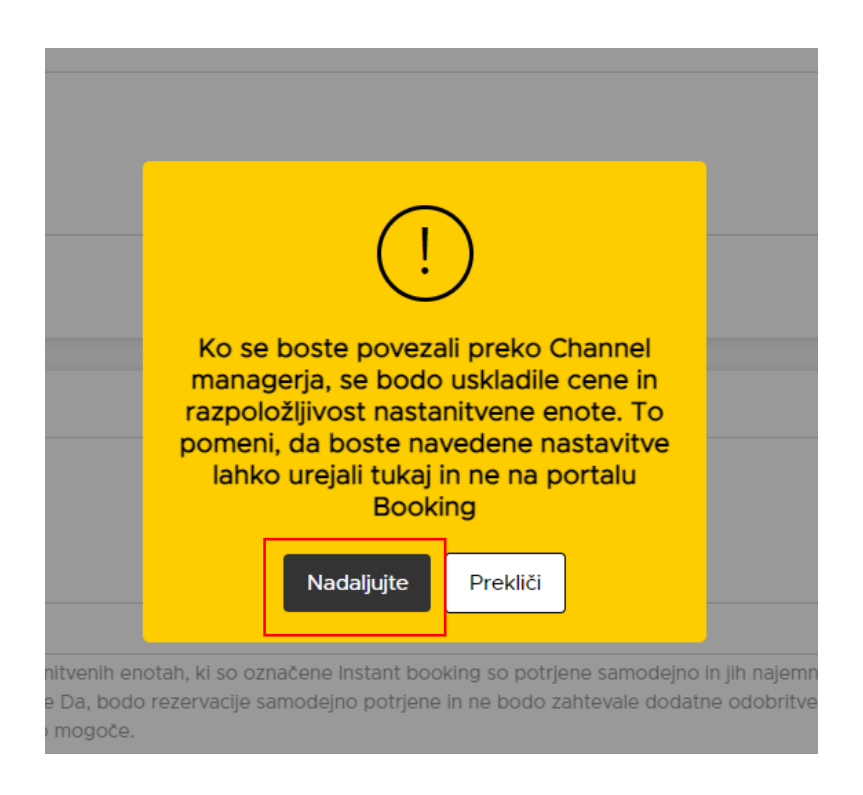

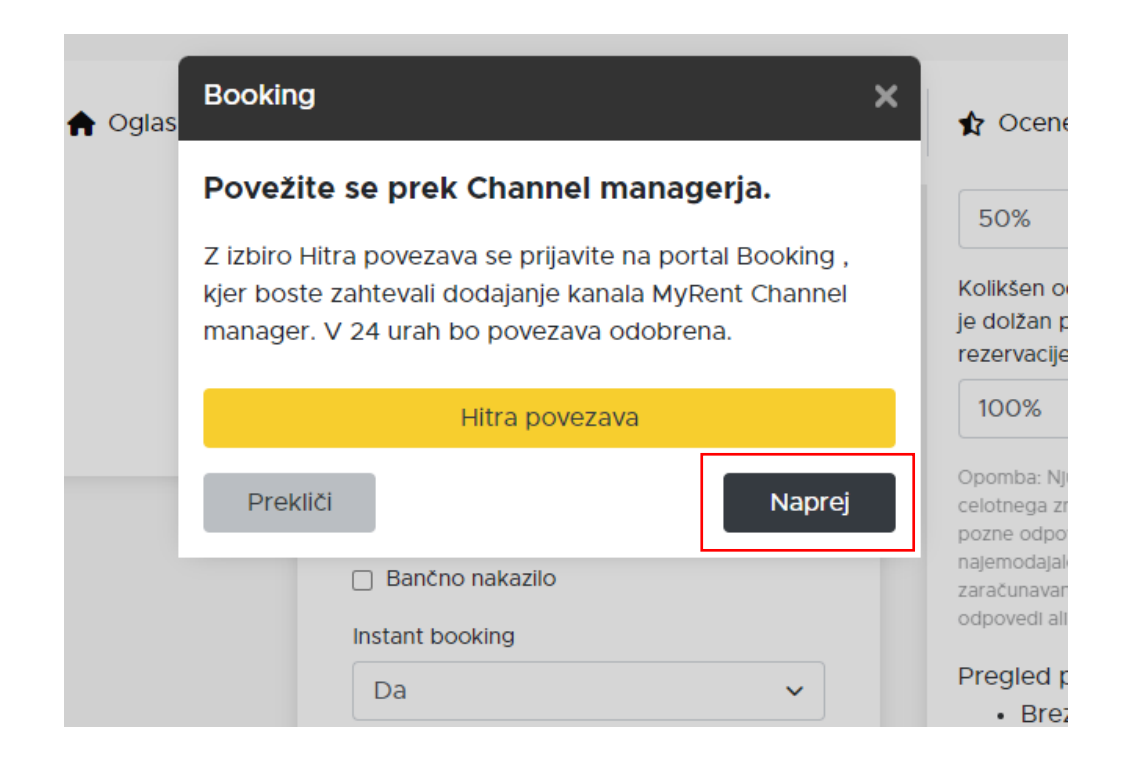

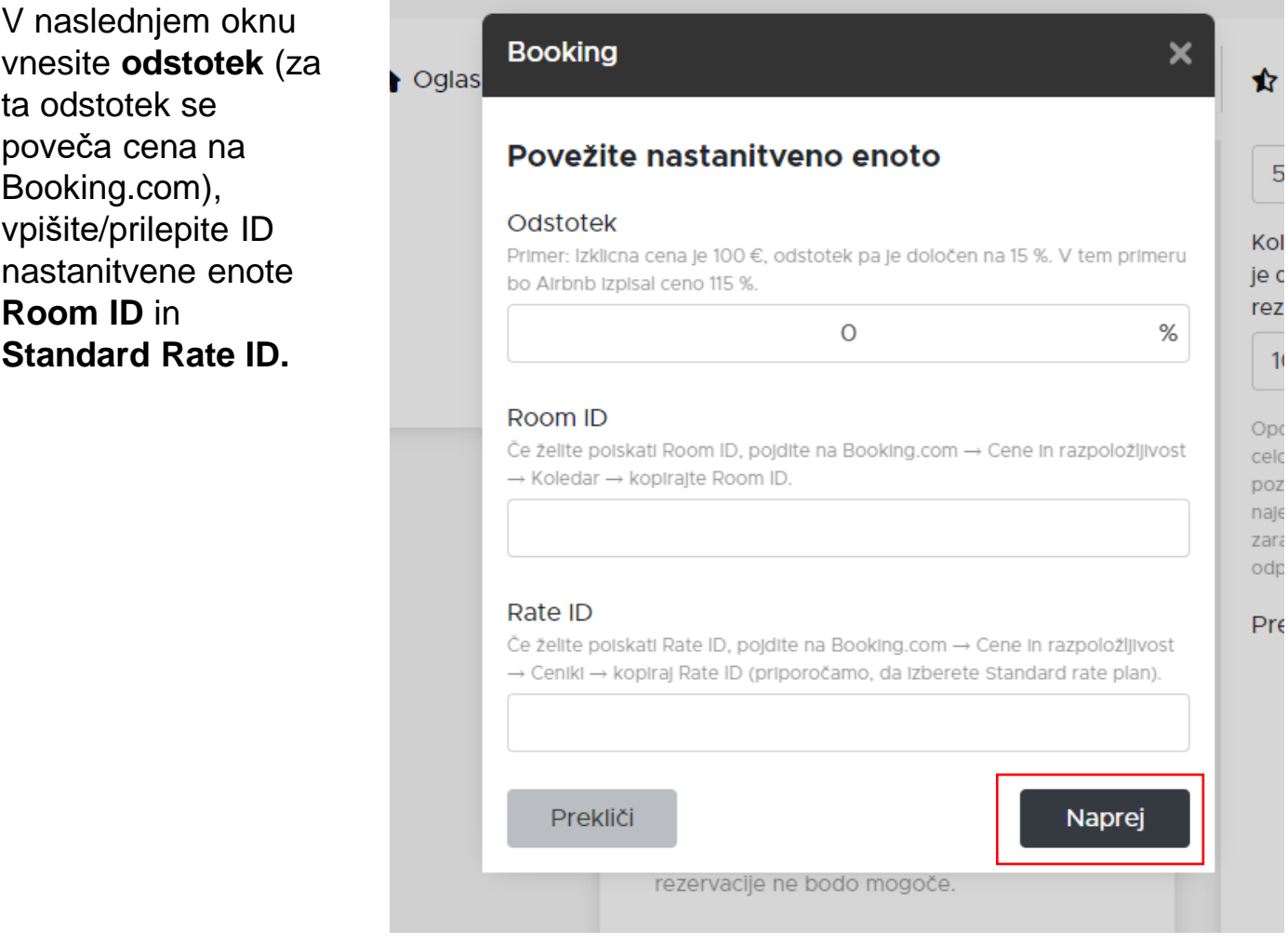

#### Kliknite na **Naprej.**

Pravkar ste s pomočjo Channel Managerja **povezali portala Booking.com in Njuskalo.hr**. Priporočamo, da zadevo preverite tako, da spremenite ceno v vmesniku Njuškalo Turizem in se prepričate, da se je cena spremenila tudi v vmesniku Booking.com.

Po povezovanju s Channel Managerjem postane Njuskalo.hr **OSREDNJE MESTO** za upravljanje vaših rezervacij, cen in razpoložljivosti. V svojem profilu Booking.com lahko samo dodajate ali spreminjate **dodatne cenike**.

Prijavite se na Airbnb.com.

Kliknite na **Menu** in izberite **Account** ter **Privacy and Sharing**.

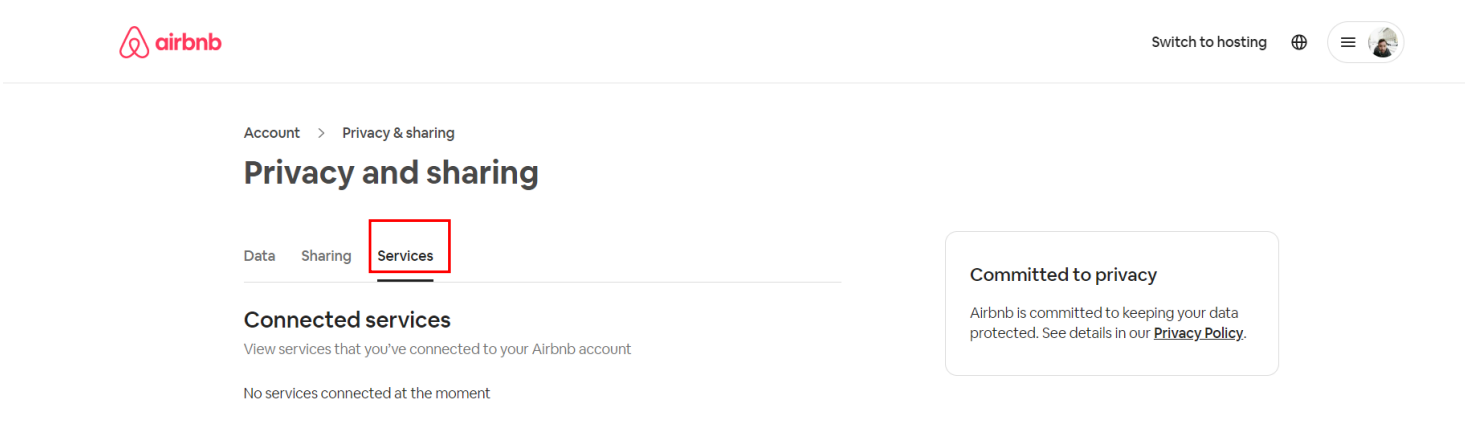

Kliknite na **Services** in onemogočite povezavo z drugim Channel Managerjem, če jo imate vključeno.

V drugem oknu **ISTEGA** brskalnika se prijavite v vmesnik Njuškalo Turizem, kliknite na **Nastanitvene enote** in izberite nastanitveno enoto, ki jo želite povezati prek Channel Managerja.

V razdelku Kanali poiščite Airbnb in kliknite na **Dodaj povezavo.** 

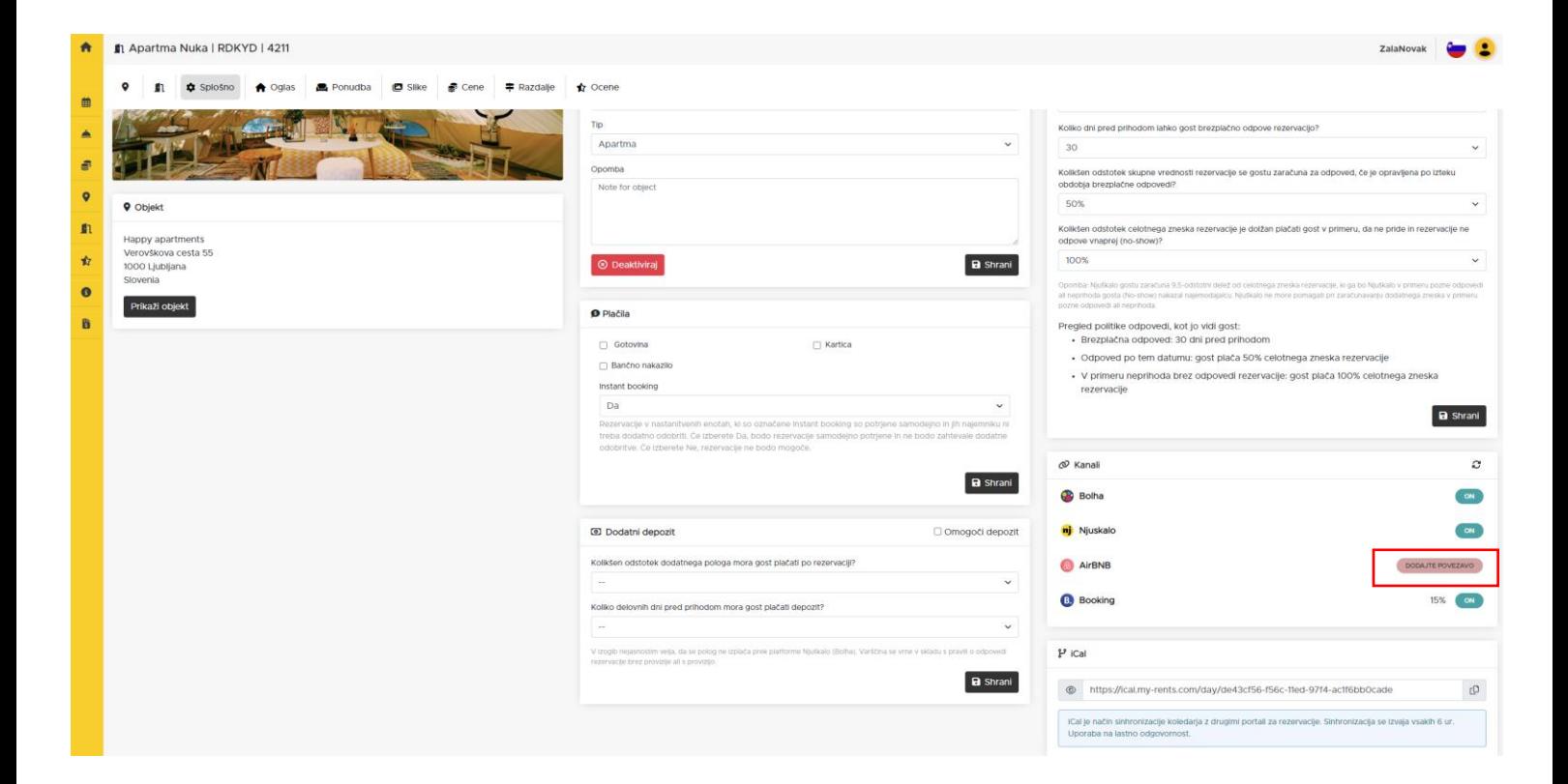

Vrnite se na Airbnbjev vmesnik in kliknite **Allow**.

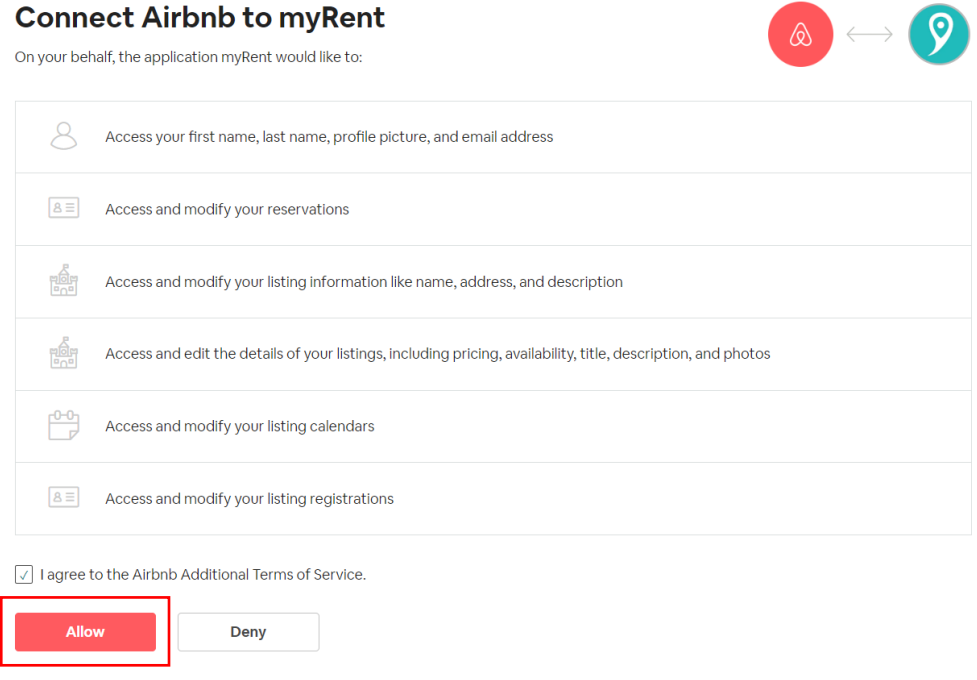

V vmesniku Njuškalo kliknite na **Naprej,** pojavilo se bo novo okno, kjer morate klikniti na **Zaključi.**

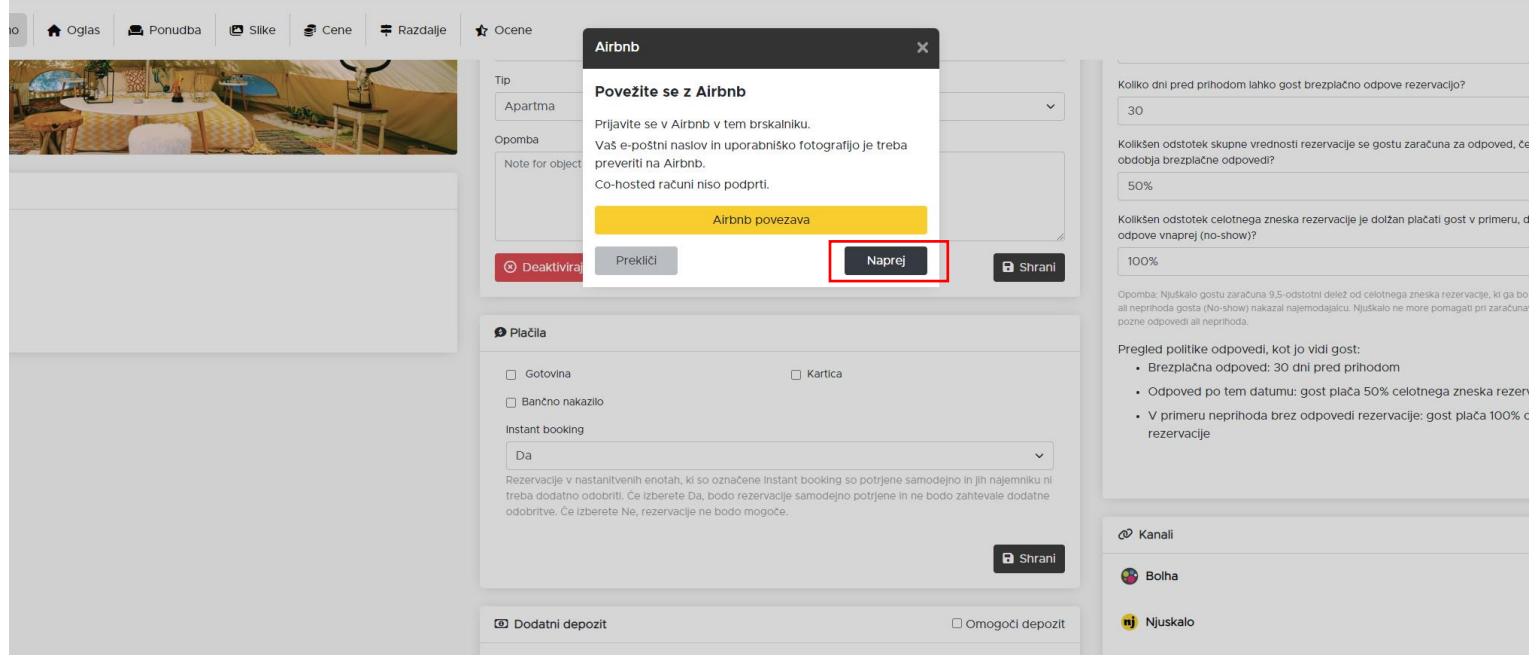

Nato kliknete na **Poveži nastanitveno enoto** v razdelku Kanali.

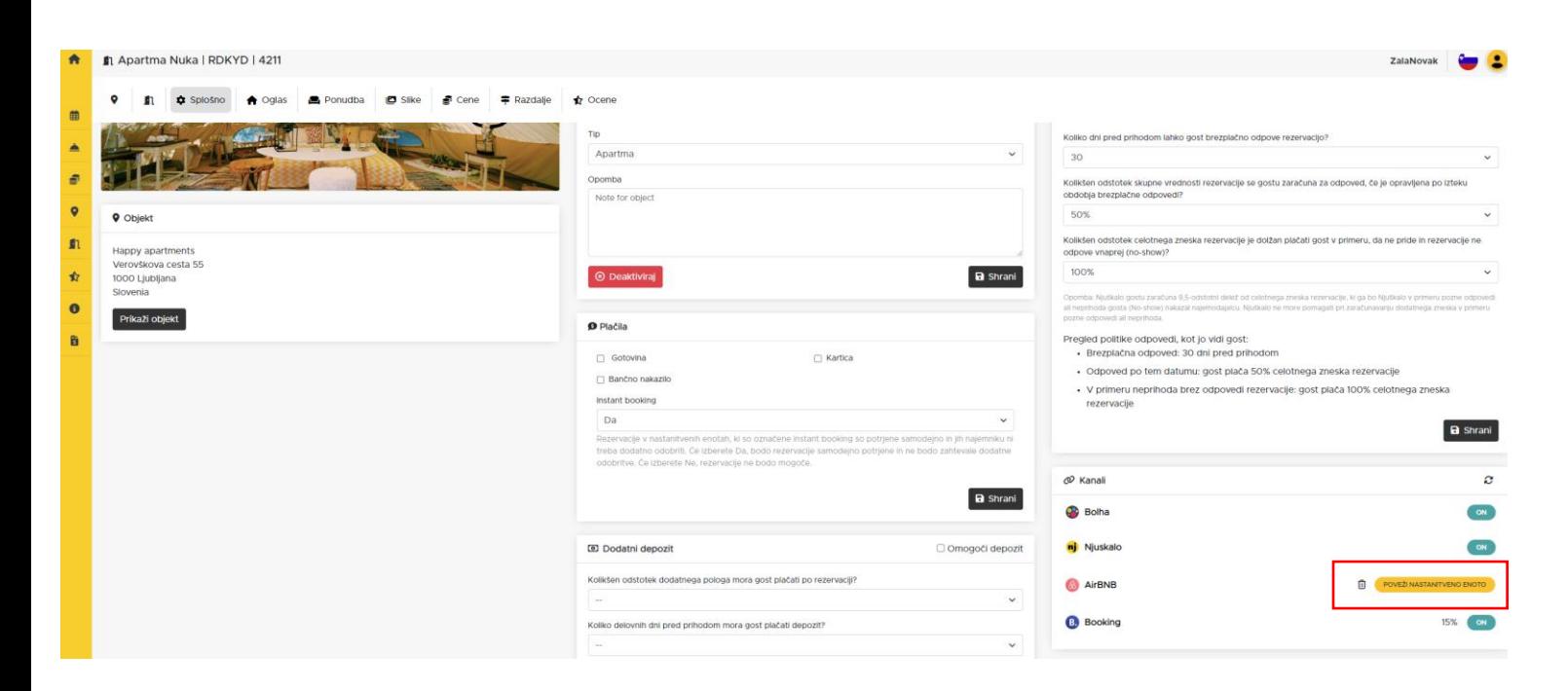

Prikažejo se nastanitvene enote na Airbnb.com. Na Airbnb.com izberite nastanitveno enoto, ki jo želite povezati z enoto na Njuskalo.hr in kliknite na **Select.**

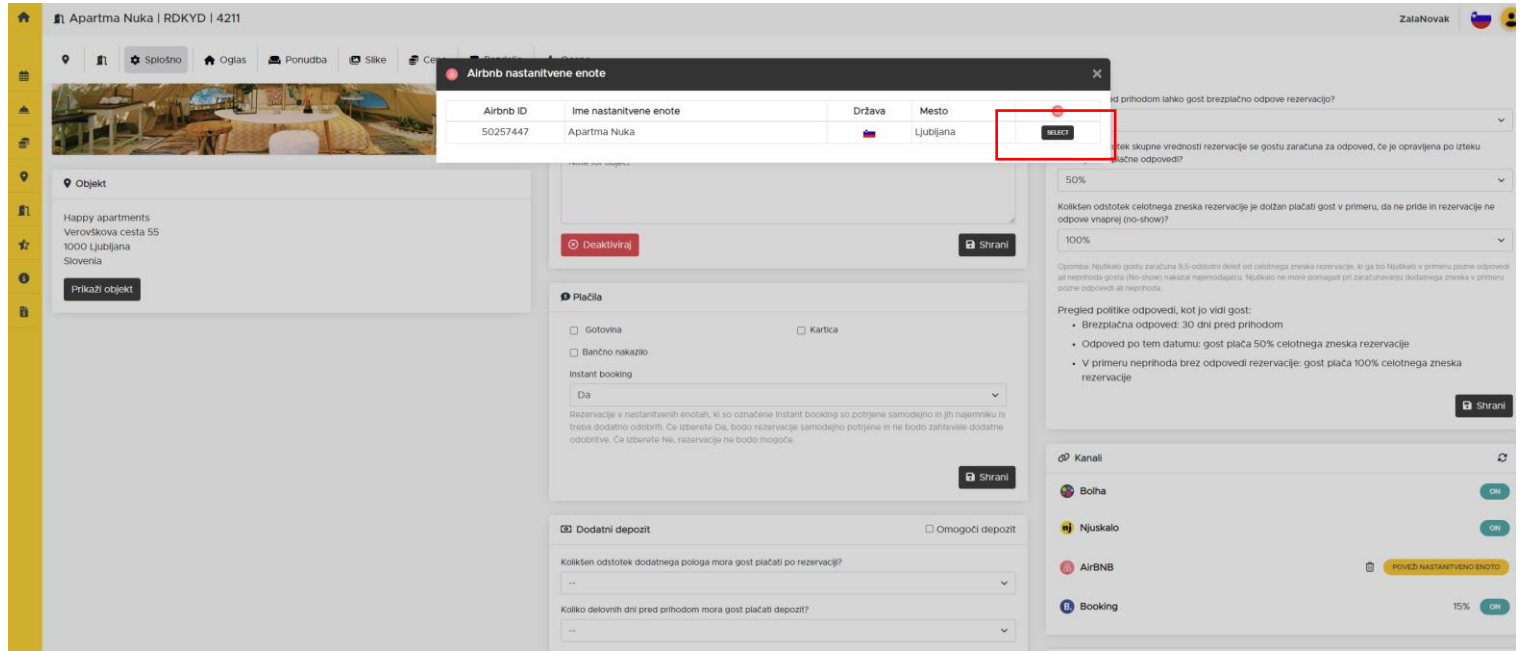

Po opravljeni povezavi kliknite na **ON** - **Podrobnosti.**

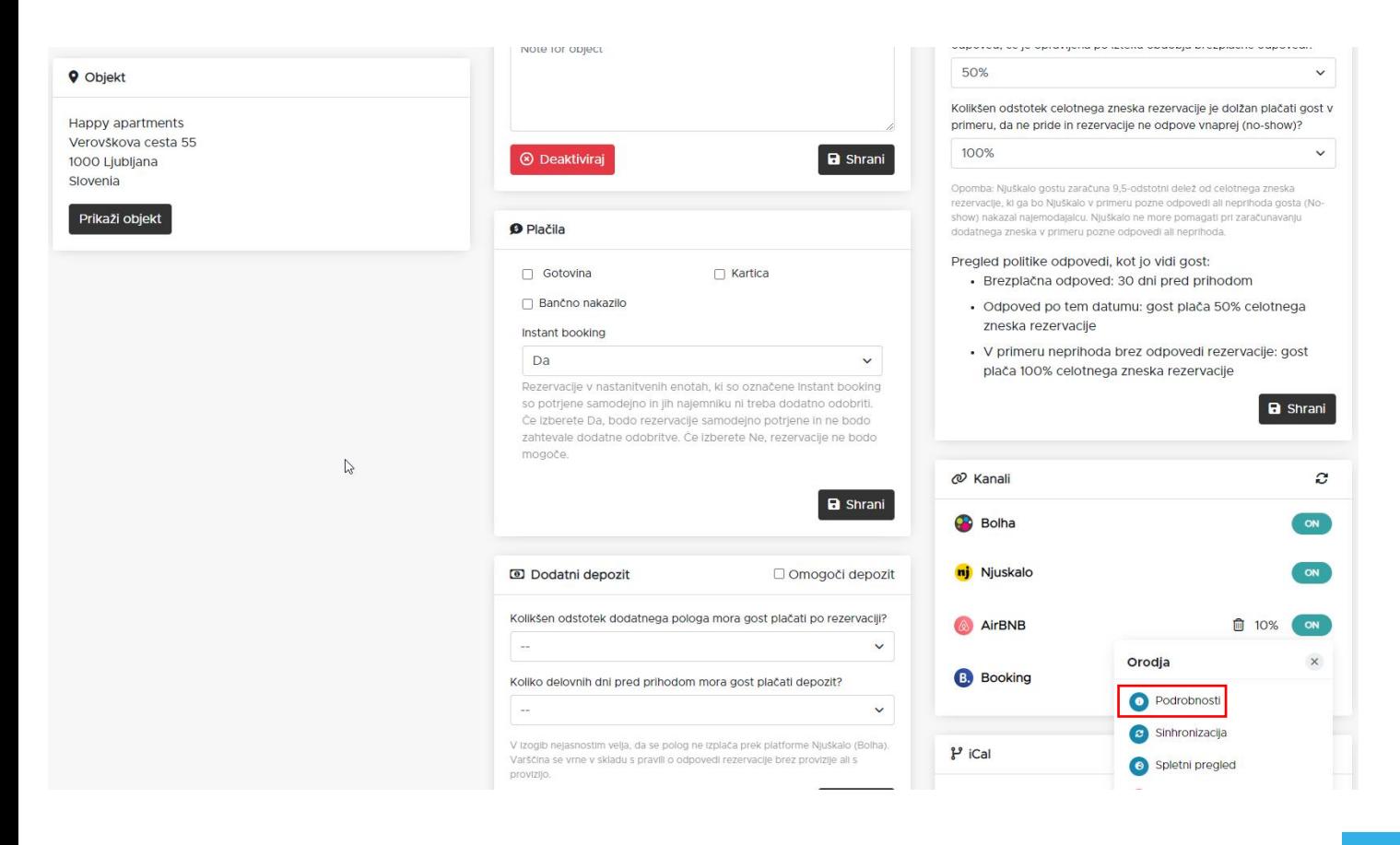

Vnesite **odstotek** (za ta odstotek se poveča cena na portalu Airbnb). Kliknite na **Shrani**.

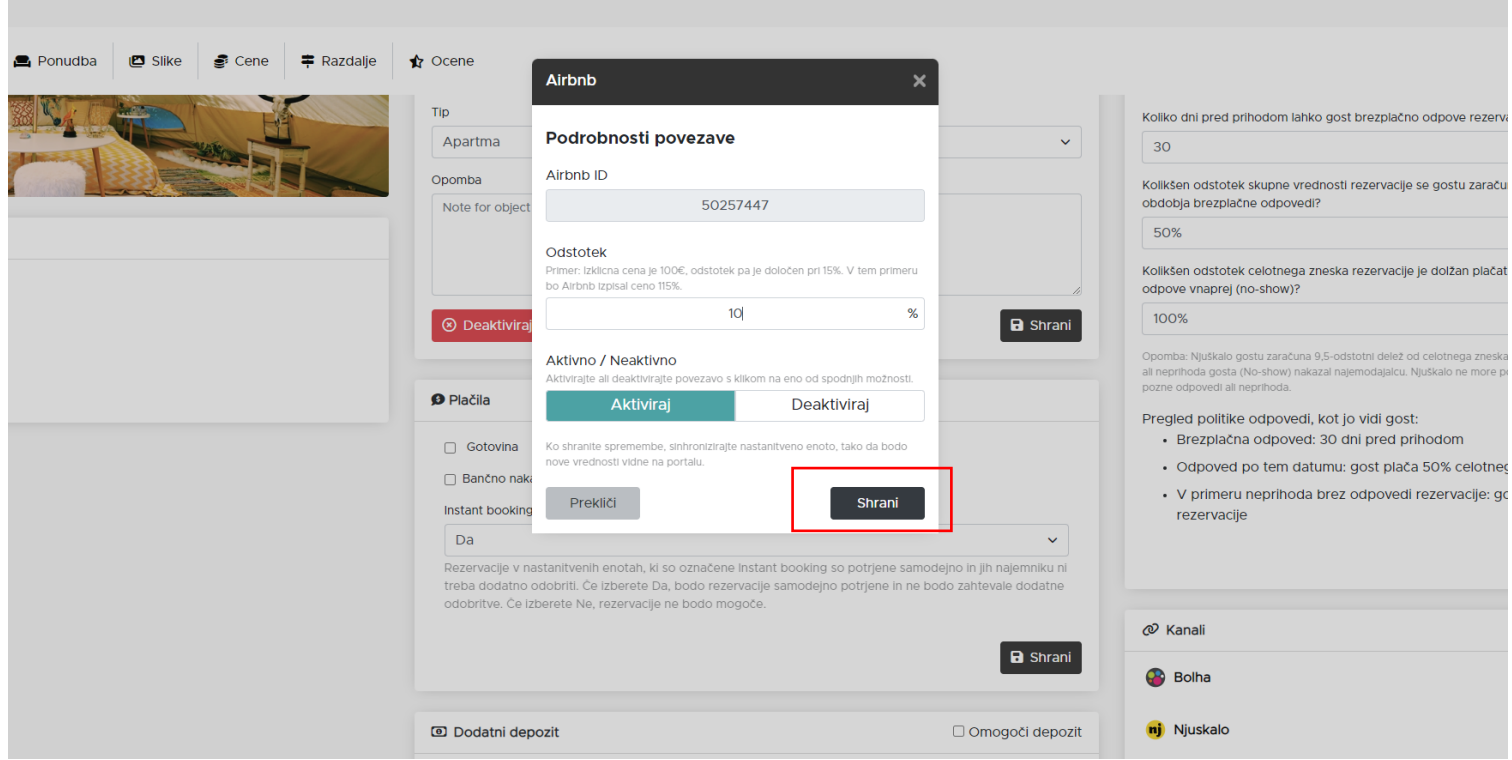

Pravkar ste **povezali Airbnb.com in Njuskalo.hr prek Channel Managerja**. Priporočamo, da zadevo preverite tako, da spremenite ceno v vmesniku Njuškalo Turizem in se prepričate, da se je cena spremenila tudi v vmesniku Airbnb.com.

Po povezovanju s Channel Managerjem postane Njuskalo.hr **OSREDNJE MESTO** za upravljanje vaših rezervacij, cen in razpoložljivosti.